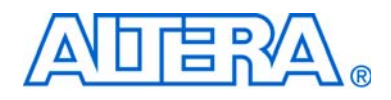

# <span id="page-0-0"></span>**Viterbi Compiler User Guide**

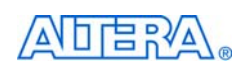

[101 Innovation Drive](http://www.altera.com) San Jose, CA 95134 www.altera.com

MegaCore Version: 11.0<br>Document Date: May 2011 Document Date:

Copyright © 2011 Altera Corporation. All rights reserved. Altera, The Programmable Solutions Company, the stylized Altera logo, specific device designations, and all other words and Osps that are identified as trademarks a

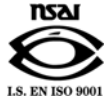

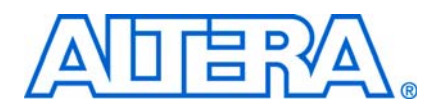

## **Contents**

### **Chapter 1. About This Compiler**

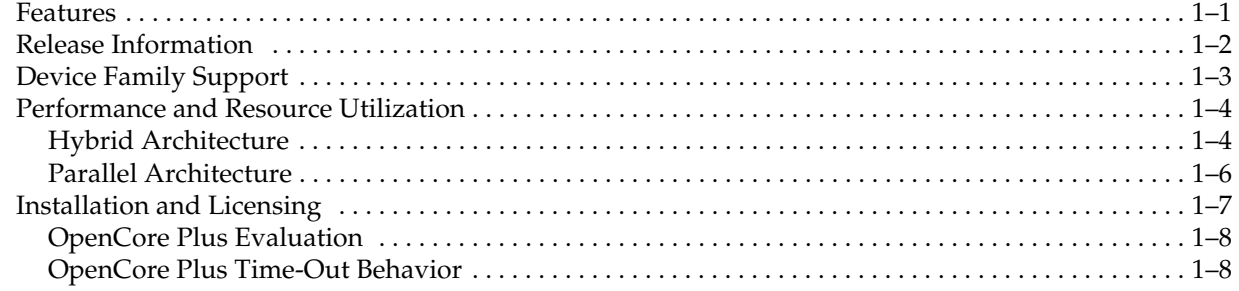

### **Chapter 2. Getting Started**

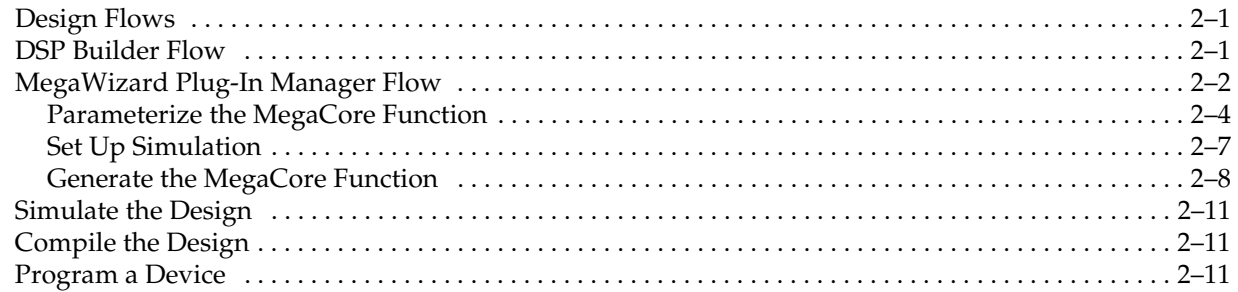

### **Chapter 3. Functional Description**

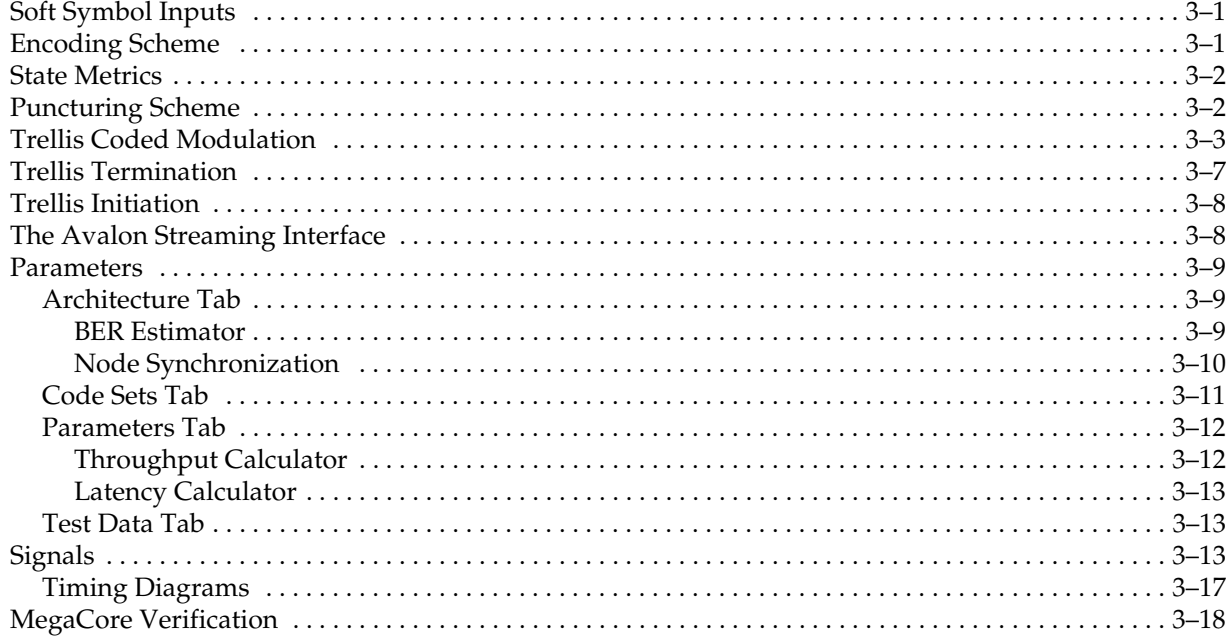

### **Additional Information**

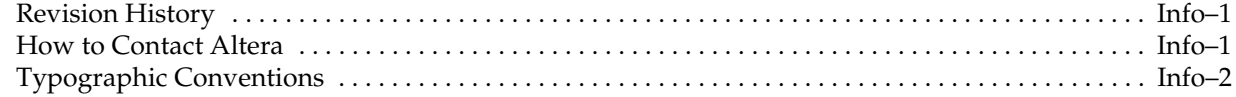

## <span id="page-4-0"></span>**1. About This Compiler**

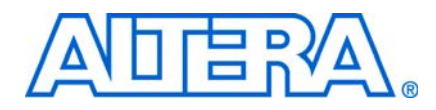

This document describes the Altera® Viterbi Compiler. The Altera Viterbi Compiler comprises high-performance, soft-decision Viterbi MegaCore functions that implement a wide range of standard Viterbi decoders.

Viterbi decoding (also known as maximum likelihood decoding or forward dynamic programming) is the most common way of decoding convolutional codes by using an asymptotically optimum decoding technique. In its basic form, Viterbi decoding is an efficient, recursive algorithm that performs an optimal exhaustive search.

A convolutional encoder and Viterbi decoder can be used together to provide error correction over a noisy channel, e.g., a communications channel. A convolutional encoder adds redundancy (i.e., extra bits) to a data stream before transmission.

The rate and the generating polynomials describe the convolutional code, hence they describe the convolutional encoder. The rate is the number of transmitted bits per input bit, e.g., a rate 1/2 encodes 1 bit and produces 2 bits for transmission. Similarly, a rate 2/3 encodes 2 bits and produces 3 bits for transmission. A code can be punctured to increase its rate, by deleting some of the encoded bits according to a deterministic pattern.

The generating polynomials denote the convolutional encoder state bits, which are mathematically combined to produce an encoded bit. There is one generating polynomial per encoded bit. The length in bits of the generating polynomial is called the constraint length; systems with higher constraint lengths are generally more robust. However, the complexity of the Viterbi decoder increases exponentially with the constraint length, so it is unusual to find constraint lengths greater than nine.

A noisy transmission channel causes bit errors at the receiver. The Viterbi algorithm finds the most likely sequence of bits that is closest to the actual received sequence. The Viterbi decoder uses the redundancy, which the convolutional encoder imparted, to decode the bit stream and remove the errors.

The receiver can deliver either hard or soft symbols to the Viterbi decoder. A hard symbol is equivalent to a binary  $\pm 1$ . A soft symbol is multi-leveled to represent the confidence in the bit being positive or negative. For instance, if the channel is nonfading and Gaussian, the output of a matched filter quantized to a given number of bits is a suitable soft input. Punctured symbols are indicated with the eras\_sym input. The Viterbi algorithm has better performance with soft input symbols.

The Viterbi decoder works on blocks of data, or continuous streams. It takes in N symbols at a time for processing, where N is the number of encoded symbols. The traceback length is the number of trellis states processed before the decoder makes a decision on a bit.

### <span id="page-4-1"></span>**Features**

The Viterbi Compiler provides two high-performance, area-optimized, soft-decision Viterbi decoder MegaCore functions—the hybrid and parallel architecture. For both MegaCore functions, you can specify the BER estimator, node synchronization, and multiple code sets (including the variable constraint lengths).

The Viterbi Compiler supports the following features:

- High-speed parallel architecture with:
	- Performance of over 250 megabits per second (Mbps)
	- Fully parallel operation
	- Optimized block decoding and continuous decoding
- Low to medium-speed, hybrid architecture
	- Configurable number of add compare and select (ACS) units
	- Memory-based architecture
	- Wide range of performance; wide range of logic area
- Fully parameterized Viterbi decoder, including:
	- Number of coded bits
	- Constraint length
	- Number of soft bits
	- Traceback length
	- Polynomial for each coded bit
- Avalon<sup>®</sup> Streaming (Avalon-ST) interfaces
- Variable constraint length
- Trellis coded modulation (TCM) option
- Easy-to-use IP Toolbench interface
- DSP Builder ready
- VHDL testbenches to verify the decoder
- IP functional simulation models for use in Altera-supported VHDL and Verilog HDL simulators
- Flexible licensing—use only the features you require
- Support for OpenCore Plus evaluation

## <span id="page-5-0"></span>**Release Information**

[Table 1–1](#page-5-1) provides information about this release of the Viterbi Compiler.

<span id="page-5-1"></span>**Table 1–1.** Viterbi Compiler Release Information (Part 1 of 2)

| Item                 | <b>Description</b>                    |
|----------------------|---------------------------------------|
| Version              | 11.0                                  |
| Release Date         | May 2011                              |
| <b>Ordering Code</b> | IP-VITERBI/HS (parallel architecture) |
|                      | IP-VITERBI/SS (hybrid architecture)   |

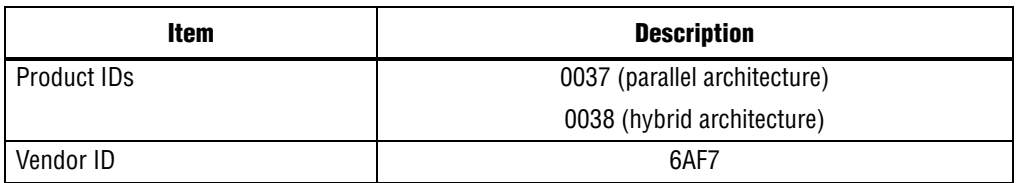

Table 1-1. Viterbi Compiler Release Information (Part 2 of 2)

**for more information about this release, refer to the** *MegaCore IP Library Release Notes* **<b>Fig. 7** *[and Errata](www.altera.com/literature/rn/rn_ip.pdf)*.

Altera verifies that the current version of the Quartus® II software compiles the previous version of each MegaCore® function. The *[MegaCore IP Library Release Notes](www.altera.com/literature/rn/rn_ip.pdf)  [and Errata](www.altera.com/literature/rn/rn_ip.pdf)* report any exceptions to this verification. Altera does not verify compilation with MegaCore function versions older than one release."

## <span id="page-6-0"></span>**Device Family Support**

[Table 1–2](#page-6-1) defines the device support levels for Altera IP cores.

<span id="page-6-1"></span>**Table 1–2.** Altera IP Core Device Support Levels

| <b>FPGA Device Families</b>                                                                                                    | <b>HardCopy Device Families</b>                                                                                                    |
|----------------------------------------------------------------------------------------------------|----------------------------------------------------------------------------------------------------|
| <b>Preliminary support</b> —The IP core is verified with<br>preliminary timing models for this device family. The IPcore<br>meets all functional requirements, but might still be<br>undergoing timing analysis for the device family. It can be<br>used in production designs with caution. | HardCopy Companion-The IP core is verified with<br>preliminary timing models for the HardCopy companion<br>device. The IP core meets all functional requirements, but<br>might still be undergoing timing analysis for the HardCopy<br>device family. It can be used in production designs with<br>caution. |
| <b>Final support</b> —The IP core is verified with final timing<br>models for this device family. The IP core meets all<br>functional and timing requirements for the device family and<br>can be used in production designs.                                                                | HardCopy Compilation-The IP core is verified with final<br>timing models for the HardCopy device family. The IP core<br>meets all functional and timing requirements for the device<br>family and can be used in production designs.                                                                        |

[Table 1–3](#page-6-2) shows the level of support offered by the Viterbi MegaCore functions to each of the Altera device families.

<span id="page-6-2"></span>Table 1-3. Device Family Support (Part 1 of 2)

| <b>Device Family</b>     | <b>Support</b>              |
|--------------------------|-----------------------------|
| Arria <sup>®</sup> GX    | Final                       |
| Arria II GX              | Final                       |
| Arria II GZ              | Final                       |
| Cyclone <sup>®</sup>     | Final                       |
| Cyclone II               | Final                       |
| Cyclone III              | Final                       |
| Cyclone III LS           | Final                       |
| Cyclone IV GX            | Final                       |
| HardCopy <sup>®</sup> II | <b>HardCopy Compilation</b> |
| HardCopy III             | HardCopy Compilation        |

| <b>Device Family</b>  | <b>Support</b>              |
|-----------------------|-----------------------------|
| HardCopy IV E         | HardCopy Compilation        |
| HardCopy IV GX        | <b>HardCopy Compilation</b> |
| <b>Stratix®</b>       | Final                       |
| Stratix II            | Final                       |
| Stratix II GX         | Final                       |
| Stratix III           | Final                       |
| Stratix IV GT         | Final                       |
| Stratix IV GX/E       | Final                       |
| <b>Stratix V</b>      | Preliminary                 |
| <b>Stratix GX</b>     | Final                       |
| Other device families | No support                  |

Table 1-3. Device Family Support (Part 2 of 2)

## <span id="page-7-0"></span>**Performance and Resource Utilization**

This section shows typical expected performance for different architectures and constraint length, L, combinations, and ACS units, A, using the Quartus II software, for the following devices:

- Cyclone III (EP3C10F256C6)
- Stratix III (EP3SE50F780C2)
- Stratix IV (EP4SGX70DF29C2X)

**18** Performance largely depends on constraint length, L.

### <span id="page-7-1"></span>**Hybrid Architecture**

[Table 1–4](#page-7-2) through [Table 1–6](#page-8-0) show the performance for the hybrid architecture using the BER option and the following parameters:

```
v = 6 \times Lsoftbits = 3N = 2
```
where:

v is the traceback length L is the constraint length N is the number of coded bits A is the number of ACS units

<span id="page-7-2"></span>Table 1-4. Performance & Area Utilization for Hybrid Architectures—Cyclone III Devices (Part 1 of 2)

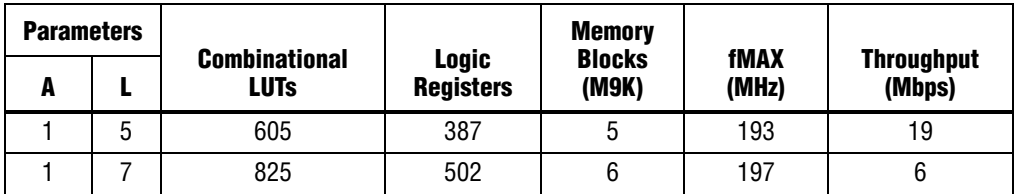

| - 1               |   |                      |                                  |                        |             |                             |
|-------------------|---|----------------------|----------------------------------|------------------------|-------------|-----------------------------|
| <b>Parameters</b> |   | <b>Combinational</b> |                                  | <b>Memory</b>          | <b>fMAX</b> |                             |
| A                 |   | <b>LUTs</b>          | <b>Logic</b><br><b>Registers</b> | <b>Blocks</b><br>(M9K) | (MHz)       | <b>Throughput</b><br>(Mbps) |
| $\overline{2}$    |   | 977                  | 619                              | 6                      | 191         | 12                          |
| 4                 | 7 | 1,259                | 833                              | 6                      | 185         | 19                          |
|                   | 9 | 1,577                | 922                              | 12                     | 188         |                             |
| 2                 | 9 | 1,730                | 1,047                            | 12                     | 185         | 3                           |
| 4                 | 9 | 2,044                | 1,277                            | 12                     | 178         | 6                           |
| 8                 | 9 | 2,653                | 1,723                            | 14                     | 174         | 11                          |
| 16                | 9 | 3,807                | 2,585                            | 18                     | 166         | 17                          |

Table 1-4. Performance & Area Utilization for Hybrid Architectures—Cyclone III Devices (Part 2 of  $2)$ 

**Table 1–5.** Performance & Area Utilization for Hybrid Architectures—Stratix III Devices

| <b>Parameters</b> |   |                                      |                                  | <b>Memory</b>          |                      |                             |
|-------------------|---|--------------------------------------|----------------------------------|------------------------|----------------------|-----------------------------|
| A                 | L | <b>Combinational</b><br><b>ALUTs</b> | <b>Logic</b><br><b>Registers</b> | <b>Blocks</b><br>(M9K) | <b>fMAX</b><br>(MHz) | <b>Throughput</b><br>(Mbps) |
|                   | 5 | 542                                  | 387                              | 5                      | 327                  | 33                          |
|                   | 7 | 730                                  | 502                              | 6                      | 330                  | 10                          |
| 2                 | 7 | 889                                  | 620                              | 6                      | 341                  | 21                          |
| 4                 | 7 | 1,127                                | 833                              | 6                      | 323                  | 32                          |
|                   | 9 | 1,419                                | 922                              | 12                     | 312                  | $\overline{2}$              |
| 2                 | 9 | 1,582                                | 1,047                            | 12                     | 303                  | 5                           |
| 4                 | 9 | 1,896                                | 1,277                            | 12                     | 318                  | 10                          |
| 8                 | 9 | 2,466                                | 1,723                            | 14                     | 298                  | 19                          |
| 16                | 9 | 3,487                                | 2,587                            | 18                     | 297                  | 30                          |

<span id="page-8-0"></span>**Table 1–6.** Performance & Area Utilization for Hybrid Architectures—Stratix IV Devices

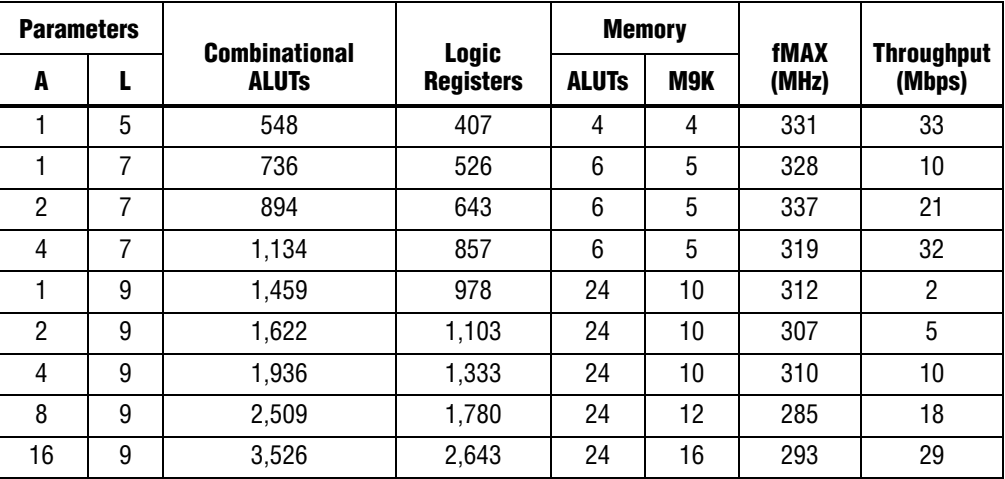

### <span id="page-9-0"></span>**Parallel Architecture**

[Table 1–7](#page-9-1) through [Table 1–9](#page-10-1) show the performance for the parallel architecture with no BER option and the following parameters:

 $v = 6 \times L$  $\mathbb{N} = 2$ 

where:

v is the traceback length L is the constraint length N is the number of coded bits

<span id="page-9-1"></span>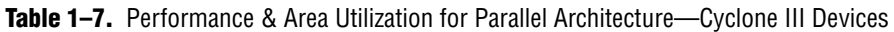

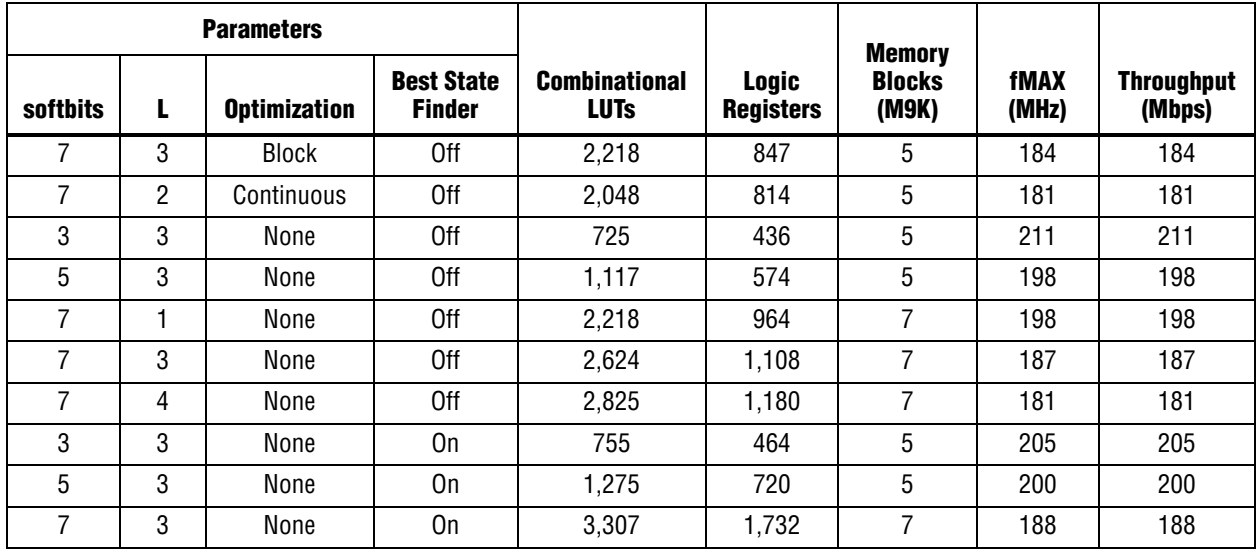

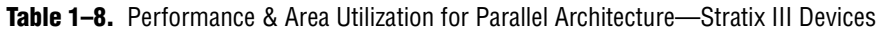

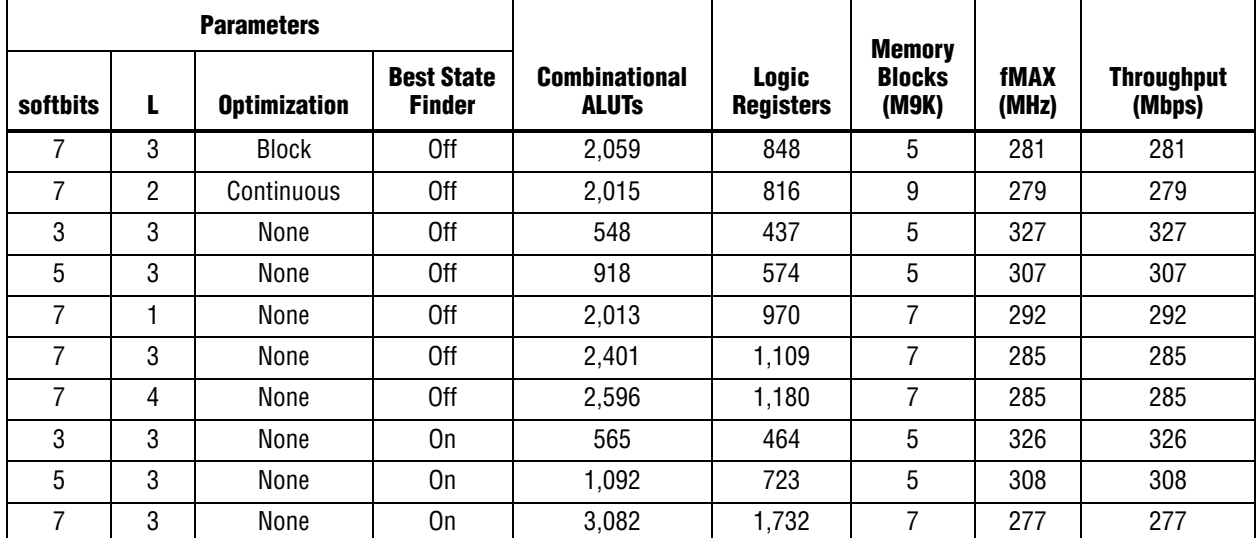

| <b>Parameters</b> |                |                     |                                    | <b>Memory</b>                 |                                  |              |     |                      |                             |
|-------------------|----------------|---------------------|------------------------------------|-------------------------------|----------------------------------|--------------|-----|----------------------|-----------------------------|
| <b>softbits</b>   | L              | <b>Optimization</b> | <b>Best State</b><br><b>Finder</b> | Combinational<br><b>ALUTS</b> | <b>Logic</b><br><b>Registers</b> | <b>ALUTs</b> | M9K | <b>fMAX</b><br>(MHz) | <b>Throughput</b><br>(Mbps) |
| 7                 | 3              | <b>Block</b>        | 0ff                                | 2,058                         | 847                              | --           | 5   | 285                  | 285                         |
| 7                 | $\overline{2}$ | Continuous          | 0ff                                | 2,015                         | 815                              | --           | 9   | 292                  | 292                         |
| 3                 | 3              | None                | 0ff                                | 606                           | 523                              | 40           | 2   | 345                  | 345                         |
| 5                 | 3              | None                | 0ff                                | 942                           | 608                              | 16           | 4   | 316                  | 316                         |
| 7                 |                | None                | 0ff                                | 2,044                         | 1,012                            | 24           | 6   | 292                  | 292                         |
| 7                 | 3              | None                | 0ff                                | 2,436                         | 1,153                            | 24           | 6   | 289                  | 289                         |
| $\overline{7}$    | 4              | None                | 0ff                                | 754                           | 545                              | 6            | 5   | 311                  | 311                         |
| 3                 | 3              | None                | 0n                                 | 624                           | 551                              | 40           | 2   | 341                  | 341                         |
| 5                 | 3              | None                | 0n                                 | 1,115                         | 756                              | 16           | 4   | 314                  | 314                         |
| 7                 | 3              | None                | On                                 | 3,117                         | 1,777                            | 24           | 6   | 288                  | 288                         |

<span id="page-10-1"></span>**Table 1–9.** Performance & Area Utilization for Parallel Architecture—Stratix IV Devices

## <span id="page-10-0"></span>**Installation and Licensing**

The Viterbi Compiler is part of the MegaCore® IP Library, which is distributed with the Quartus® II software and can be downloaded from the Altera® website, [www.altera.com.](www.altera.com)

f For system requirements and installation instructions, refer to the *[Altera Software](http://www.altera.com/literature/manual/quartus_install.pdf)  [Installation and Licensing](http://www.altera.com/literature/manual/quartus_install.pdf)* manual.

[Figure 1–1](#page-10-2) shows the directory structure after you install the Viterbi Compiler, where <*path*> is the installation directory for the Quartus II software. The default installation directory on Windows is **c:\altera\<***version***>**; or on Linux is **/opt/altera<***version***>**.

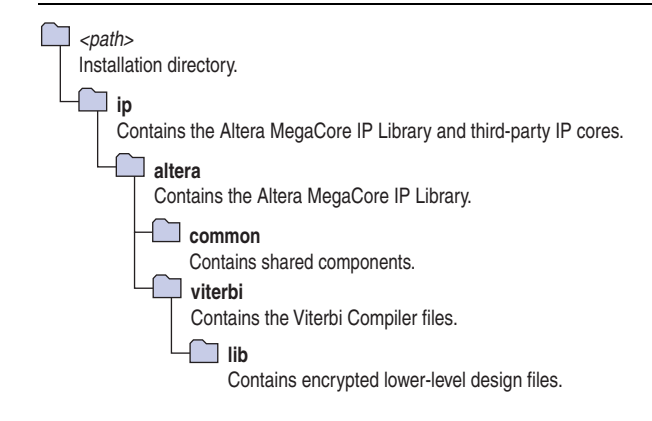

<span id="page-10-2"></span>**Figure 1–1.** Directory Structure

### <span id="page-11-0"></span>**OpenCore Plus Evaluation**

With Altera's free OpenCore Plus evaluation feature, you can perform the following actions:

- Simulate the behavior of a megafunction (Altera MegaCore function or AMPP<sup>SM</sup> megafunction) within your system.
- Verify the functionality of your design, as well as evaluate its size and speed quickly and easily.
- Generate time-limited device programming files for designs that include megafunctions.
- Program a device and verify your design in hardware.

You only need to purchase a license for the Viterbi Compiler when you are completely satisfied with its functionality and performance, and want to take your design to production. After you purchase a license, you can request a license file from the Altera website at **www.altera.com/licensing** and install it on your computer. When you request a license file, Altera emails you a **license.dat** file. If you do not have Internet access, contact your local Altera representative.

For more information about OpenCore Plus hardware evaluation, refer to *[AN320: OpenCore Plus Evaluation of Megafunctions](http://www.altera.com/literature/an/an320.pdf)*.

### <span id="page-11-2"></span><span id="page-11-1"></span>**OpenCore Plus Time-Out Behavior**

OpenCore Plus hardware evaluation supports the following operation modes:

- *Untethered*—the design runs for a limited time.
- *Tethered*—requires a connection between your board and the host computer. If tethered mode is supported by all megafunctions in a design, the device can operate for a longer time or indefinitely.

All megafunctions in a device time-out simultaneously when the most restrictive evaluation time is reached. If there is more than one megafunction in a design, a specific megafunction's time-out behavior might be masked by the time-out behavior of the other megafunctions.

The untethered time-out for the Viterbi Compiler is one hour; the tethered time-out value is indefinite.

Your design stops working after the hardware evaluation time expires and the decbit signal remains low.

## **2. Getting Started**

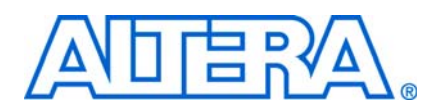

## <span id="page-12-1"></span>**Design Flows**

<span id="page-12-0"></span>The Viterbi Compiler supports the following design flows:

- **DSP Builder**: Use this flow if you want to create a DSP Builder model that includes a Viterbi Compiler variation.
- **MegaWizard™ Plug-In Manager**: Use this flow if you would like to create a Viterbi Compiler variation that you can instantiate manually in your design.

This chapter describes how you can use a Viterbi Compiler variation in either of these flows. The parameterization provides the same options in each flow and is described in ["Parameterize the MegaCore Function" on page 2–4](#page-15-0).

After parameterizing and simulating a design in either of these flows, you can compile the completed design in the Quartus II software.

## <span id="page-12-2"></span>**DSP Builder Flow**

Altera's DSP Builder product shortens digital signal processing (DSP) design cycles by helping you create the hardware representation of a DSP design in an algorithm-friendly development environment.

DSP Builder integrates the algorithm development, simulation, and verification capabilities of The MathWorks MATLAB® and Simulink® system-level design tools with Altera Quartus<sup>®</sup> II software and third-party synthesis and simulation tools. You can combine existing Simulink blocks with Altera DSP Builder blocks and MegaCore function variation blocks to verify system level specifications and perform simulation.

In DSP Builder, a Simulink symbol for the MegaCore function appears in the MegaCore Functions library of the Altera DSP Builder Blockset in the Simulink library browser.

To use the Viterbi Compiler in the MATLAB/Simulink environment, follow these steps:

- 1. Create a new Simulink model.
- 2. Select the viterbi\_<*version*> block from the MegaCore Functions library in the Simulink Library Browser, add it to your model, and give the block a unique name.
- 3. Double-click on the viterbi\_<*version*> block in your model to display the parameter editor and parameterize the MegaCore function variation. For an example of setting parameters for the Viterbi Compiler, refer to ["Parameterize the](#page-15-0)  [MegaCore Function" on page 2–4.](#page-15-0)
- 4. Click **Finish** in the parameter editor to complete the parameterization and generate your Viterbi Compiler MegaCore function variation. For information about the generated files, refer to [Table 2–1 on page 2–10](#page-21-0).
- 5. Connect your Viterbi Compiler variation to the other blocks in your model.
- 6. Simulate the MegaCore function variation in your DSP Builder model.
- f For more information about the DSP Builder flow, refer to the *Using MegaCore Functions* chapter in the *[DSP Builder User Guide](http://www.altera.com/literature/ug/ug_dsp_builder.pdf)*.
- **1 When you are using the DSP Builder flow, device selection, simulation, Quartus II** compilation and device programming are all controlled within the DSP Builder environment.

DSP Builder supports integration with SOPC Builder using Avalon® Memory-Mapped (Avalon-MM) master/slave and Avalon Streaming (Avalon-ST) source/sink interfaces.

For more information about these interface types, refer to the **Avalon Interface** *[Specifications](http://www.altera.com/literature/manual/mnl_avalon_spec.pdf)*.

## <span id="page-13-0"></span>**MegaWizard Plug-In Manager Flow**

The MegaWizard™ Plug-in Manager flow allows you to customize a Viterbi Compiler MegaCore function, and manually integrate the MegaCore function variation into a Quartus II design.

Follow the steps below to use the MegaWizard Plug-in Manager flow.

- 1. Create a new project using the **New Project Wizard** available from the File menu in the Quartus II software.
- 2. Launch **MegaWizard Plug-in Manager** from the Tools menu, and select the option to create a new custom megafunction variation ([Figure 2–1](#page-13-1)).

<span id="page-13-1"></span>**Figure 2–1.** MegaWizard Plug-In Manager

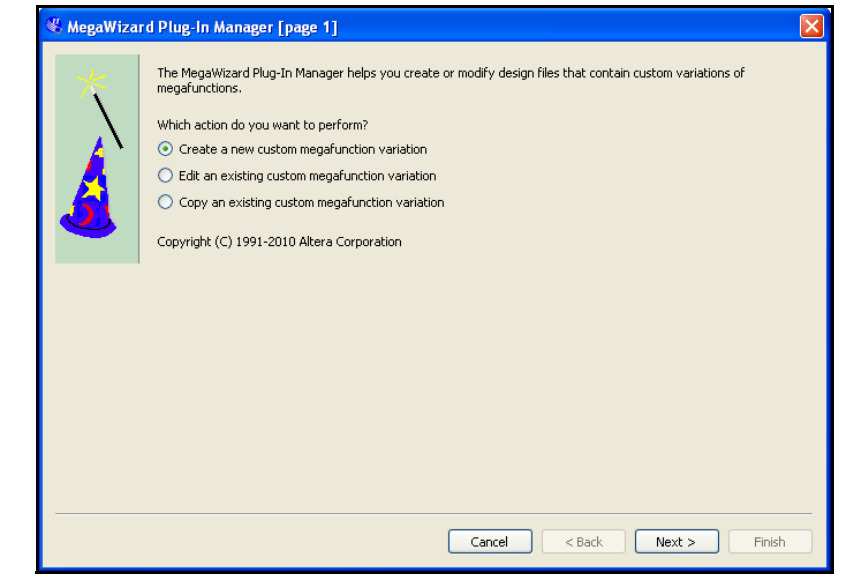

- 3. Click **Next** and select **Viterbi** <*version*> from the **DSP >Error Detection/Correction**  section in the **Installed Plug-Ins** tab.
- 4. Verify that the device family is the same as you specified in the **New Project Wizard**.
- 5. Select the top-level output file type for your design; the wizard supports VHDL and Verilog HDL.
- 6. The MegaWizard Plug-In Manager shows the project path that you specified in the **New Project Wizard**. Append a variation name for the MegaCore function output files <*project path*>\<*variation name*>. [Figure 2–2](#page-14-0) shows the wizard after you have made these settings.

<span id="page-14-0"></span>**Figure 2–2.** Selecting the Megafunction

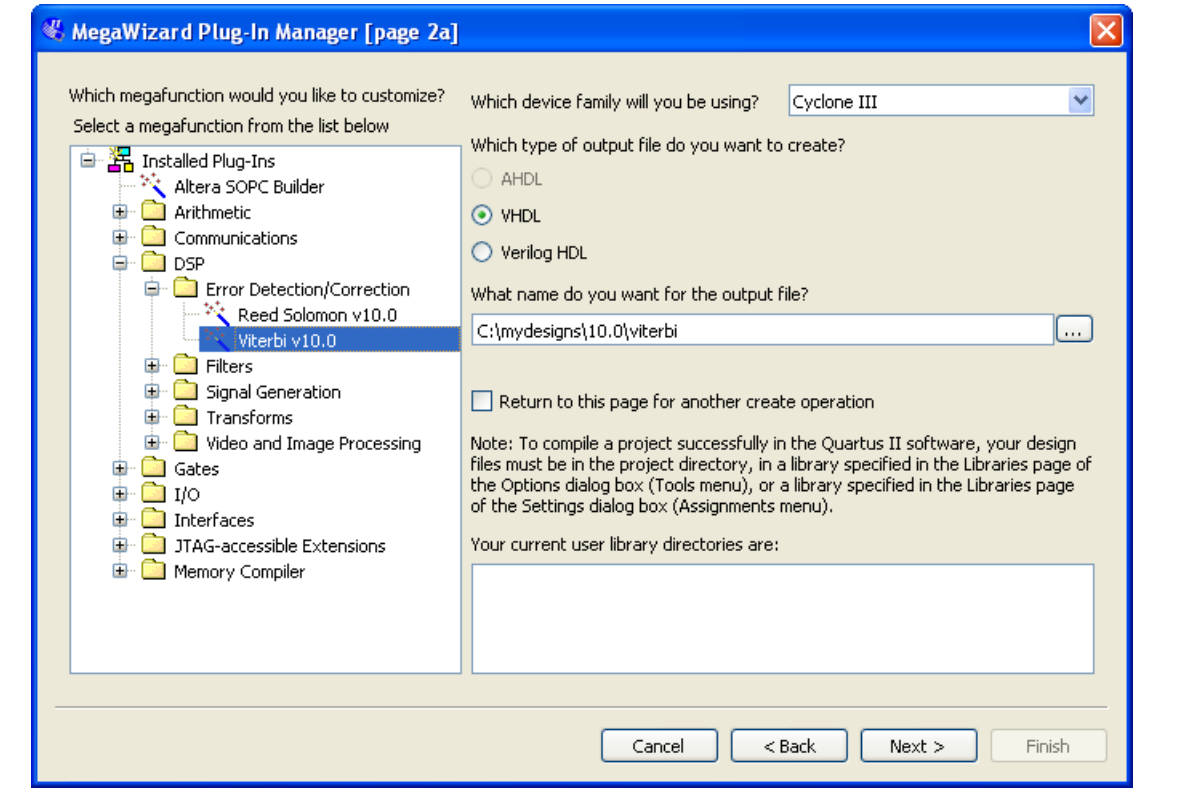

7. Click **Next** to launch IP Toolbench.

### <span id="page-15-3"></span><span id="page-15-0"></span>**Parameterize the MegaCore Function**

To parameterize your MegaCore function, follow these steps:

1. Click **Step 1: Parameterize** in IP Toolbench ([Figure 2–3\)](#page-15-1).

#### <span id="page-15-1"></span>**Figure 2–3.** IP Toolbench—Parameterize

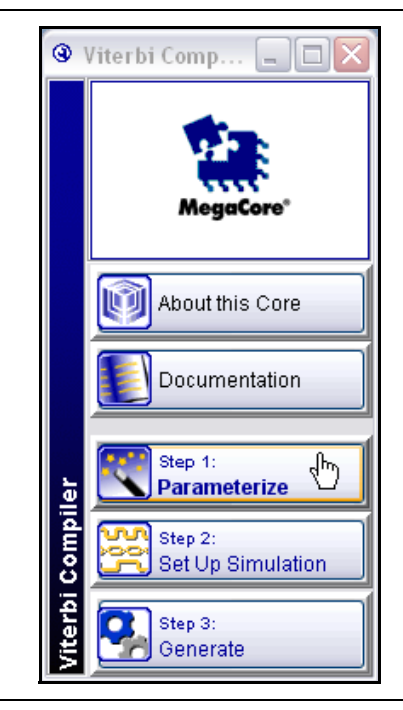

2. Select the architecture, either **Hybrid** or **Parallel** [\(Figure 2–4](#page-15-2)).

<span id="page-15-2"></span>**Figure 2–4.** Selecting the Architecture

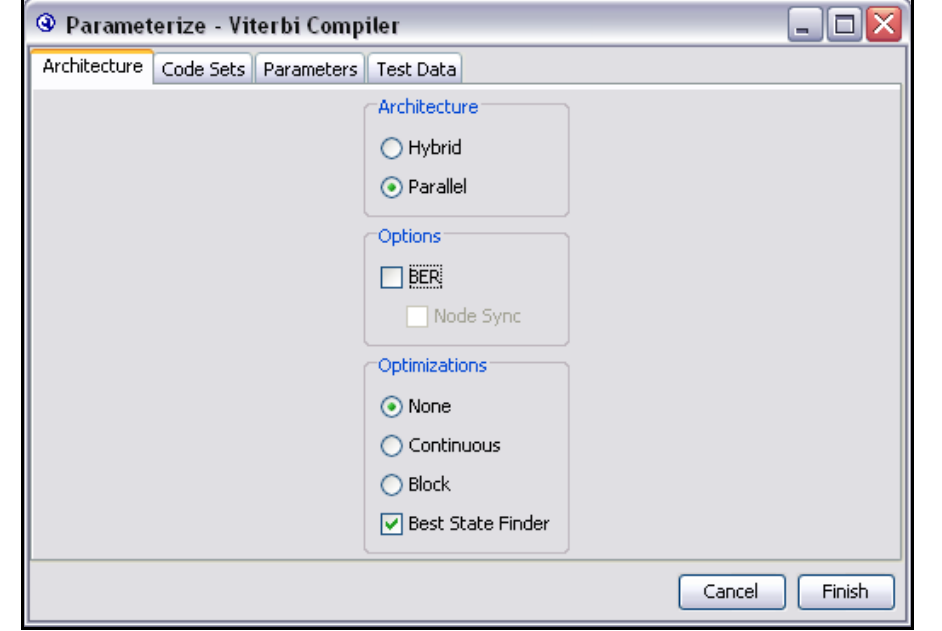

- 3. Turn on the options that you require. When you turn on **BER**, you can turn on **Node Sync** [\(Figure 2–4\)](#page-15-2).
	- **For information about BER, refer to ["BER Estimator" on page 3–9](#page-32-3).**
- 4. For parallel architectures, you can select one of the following optimizations:
	- **None**. The core uses combined continuous and block decoding. With this option only, you can turn on the **Best State Finder** option.
	- **Block**. This option implements a single traceback engine with memory to hold the whole size of the block.
	- **Continuous**. This option implements a fixed traceback length, which reduces the size of the architecture.
- 5. Click the **Code Sets** tab [\(Figure 2–5](#page-16-0)).

#### <span id="page-16-0"></span>**Figure 2–5.** Code Set Configuration

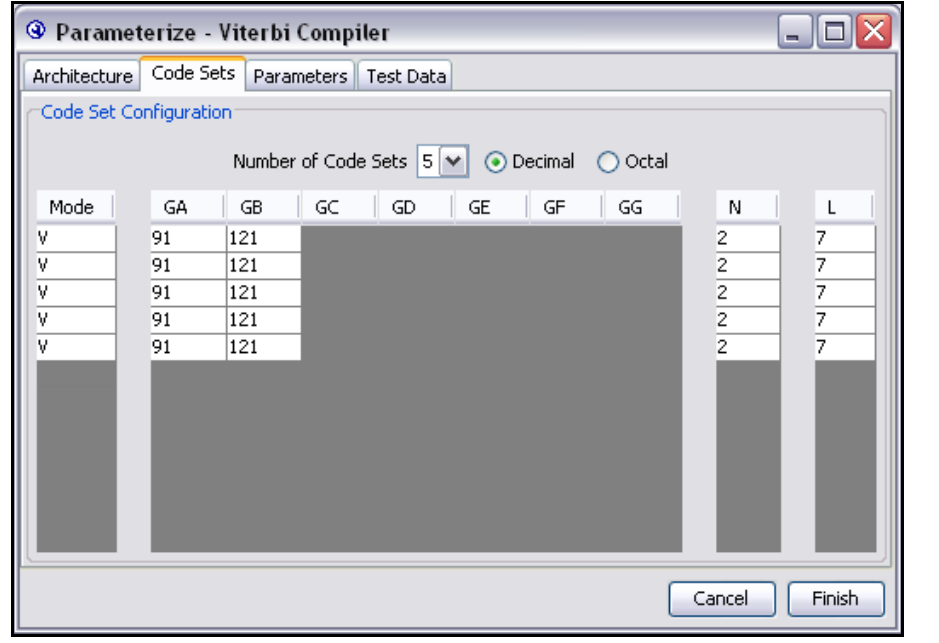

- 6. Enter the code set information that you require:
	- a. Choose the **Number of Code Sets**. Choose a value greater than one, for multiple code sets.
	- b. Select **Decimal** or **Octal**.
	- c. Choose either Viterbi mode, **V**, or trellis coded modulation (TCM) mode, **T**.
	- d. Enter values for the required polynomials **GA**, **GB**, **GC**, **GD**, **GE**, **GF**, and **GG.**
	- e. Enter a value for the number of coded bits, **N**.
	- f. Enter the constraint length, **L**, for the code set.

For information about multiple code sets, refer to "Code Sets Tab" on [page 3–11](#page-34-1).

7. Click the **Parameters** tab [\(Figure 2–6\)](#page-17-0).

#### <span id="page-17-0"></span>**Figure 2–6.** Choosing the Parameters

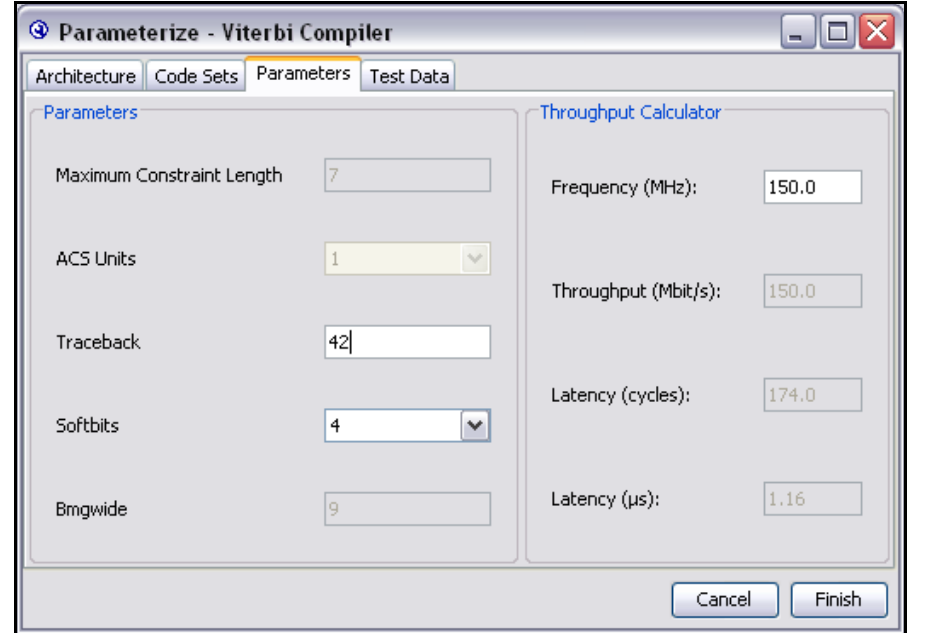

- 8. Choose the parameters that define the specific Viterbi code that you wish to implement:
	- a. For the hybrid architecture only, choose the number of **ACS Units**.
	- b. Enter the **Traceback** length.
	- c. Choose the number of **Softbits**.
	- 1 The maximum constraint length **L** that you specified on the **Code Sets** tab is displayed as a read-ony field. The **Bmgwide** field displays the state metric accumulation precision and is calclated from the maximum values of **N**, **L** and **Softbits**.
- 9. Enter values into the throughput calculator ([Figure 2–6\)](#page-17-0). The throughput calculator calculates throughput for specified frequencies.
	- For information about these parameters, refer to "Parameters Tab" on [page 3–12\)](#page-35-2). For the formulae used by the throughput calculator, refer to ["Throughput Calculator" on page 3–12.](#page-35-3) For the formulae used by the latency calculator, refer to ["Latency Calculator" on page 3–13.](#page-36-3)

10. Click the **Test Data** tab [\(Figure 2–7 on page 2–7\)](#page-18-1).

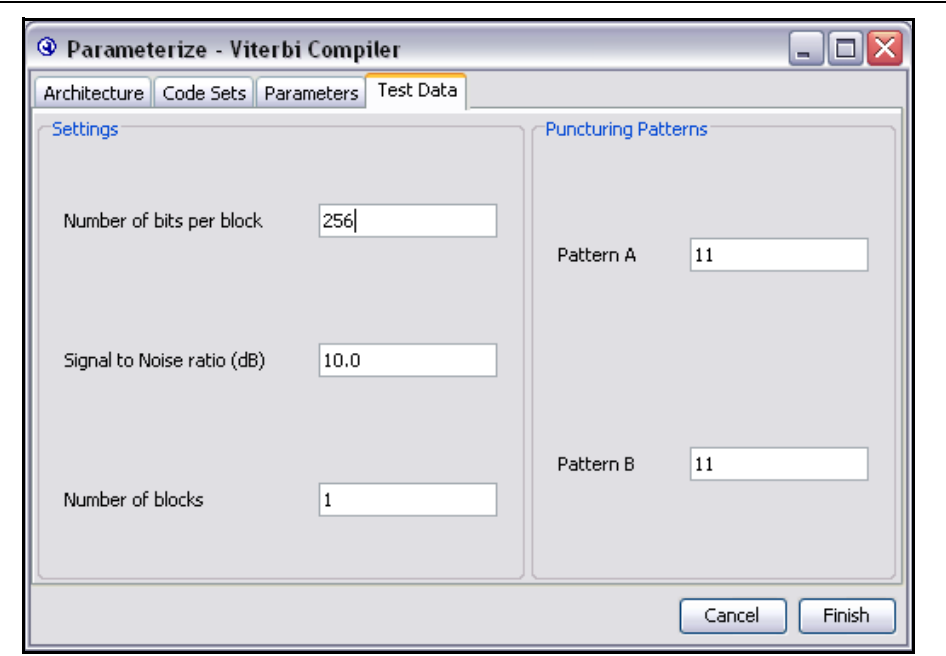

<span id="page-18-1"></span>**Figure 2–7.** Test Data Settings

- 11. Enter the test data settings for the testbench:
	- $\mathbb{I}$  IP Toolbench generates a VHDL testbench, which can be used in any Alterasupported VHDL simulator. The testbench uses data as specified on this tab.
	- a. Enter the **Number of bits per block**. The minimum value is equal to the constraint length.
	- b. Enter the **Signal to Noise ratio** in decbels.
	- c. Enter the **Number of blocks**.
	- d. Enter the **Puncturing Patterns**. You can specify de-punctured data for testing.
		- For information about the test data parameterss, refer to "Test Data Tab" [on page 3–13.](#page-36-4)
- 12. Click **Finish**.

#### <span id="page-18-0"></span>**Set Up Simulation**

An IP functional simulation model is a cycle-accurate VHDL or Verilog HDL model produced by the Quartus II software. The model allows for fast functional simulation of IP using industry-standard VHDL and Verilog HDL simulators.

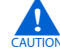

**c** You may only use these simulation model output files for simulation purposes and expressly not for synthesis or any other purposes. Using these models for synthesis will create a nonfunctional design.

To generate an IP functional simulation model (<*variation name*>**.vo** or <*variation name*>**.vho**) for your MegaCore function, follow these steps:

- 1. Click **Step 2: Set Up Simulation** in IP Toolbench ([Figure 2–3 on page 2–4\)](#page-15-1).
- 2. Turn on **Generate Simulation Model** ([Figure 2–8\)](#page-19-1).

<span id="page-19-1"></span>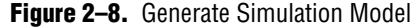

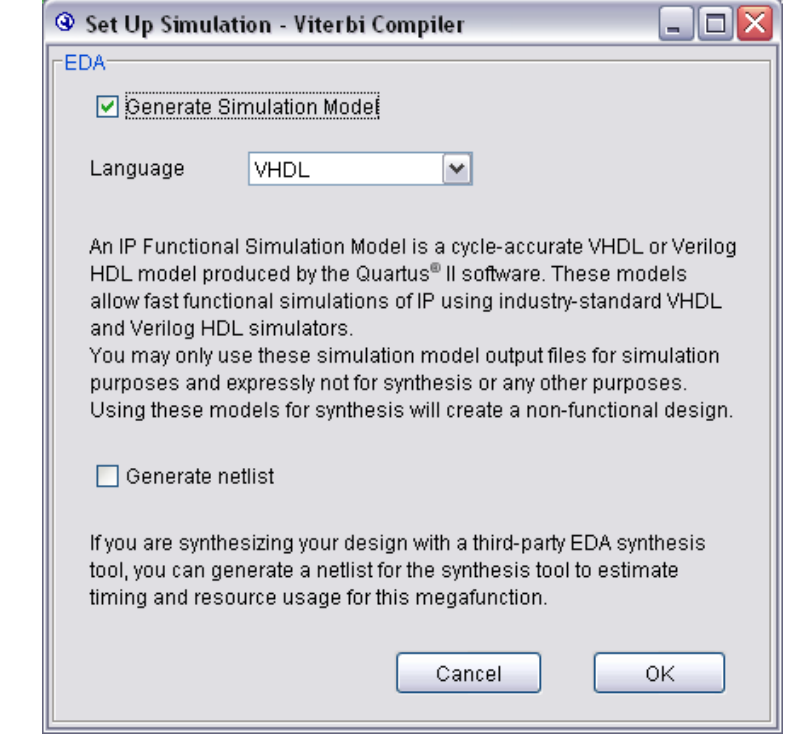

- 3. Choose the required language in the **Language** drop-down box.
- 4. Some third-party synthesis tools can use a netlist that contains only the structure of the MegaCore function, but not detailed logic, to optimize performance of the design that contains the MegaCore function. If your synthesis tool supports this feature, turn on **Generate netlist**.
- 5. Click **OK**.

### <span id="page-19-0"></span>**Generate the MegaCore Function**

To generate your MegaCore function, follow these steps:

1. Click **Step 3: Generate** in IP Toolbench ([Figure 2–3 on page 2–4](#page-15-1)).

The generation phase may take several minutes to complete. The generation progress and status is displayed in a report window.

[Figure 2–9 on page 2–9](#page-20-0) shows the generation report.

<span id="page-20-0"></span>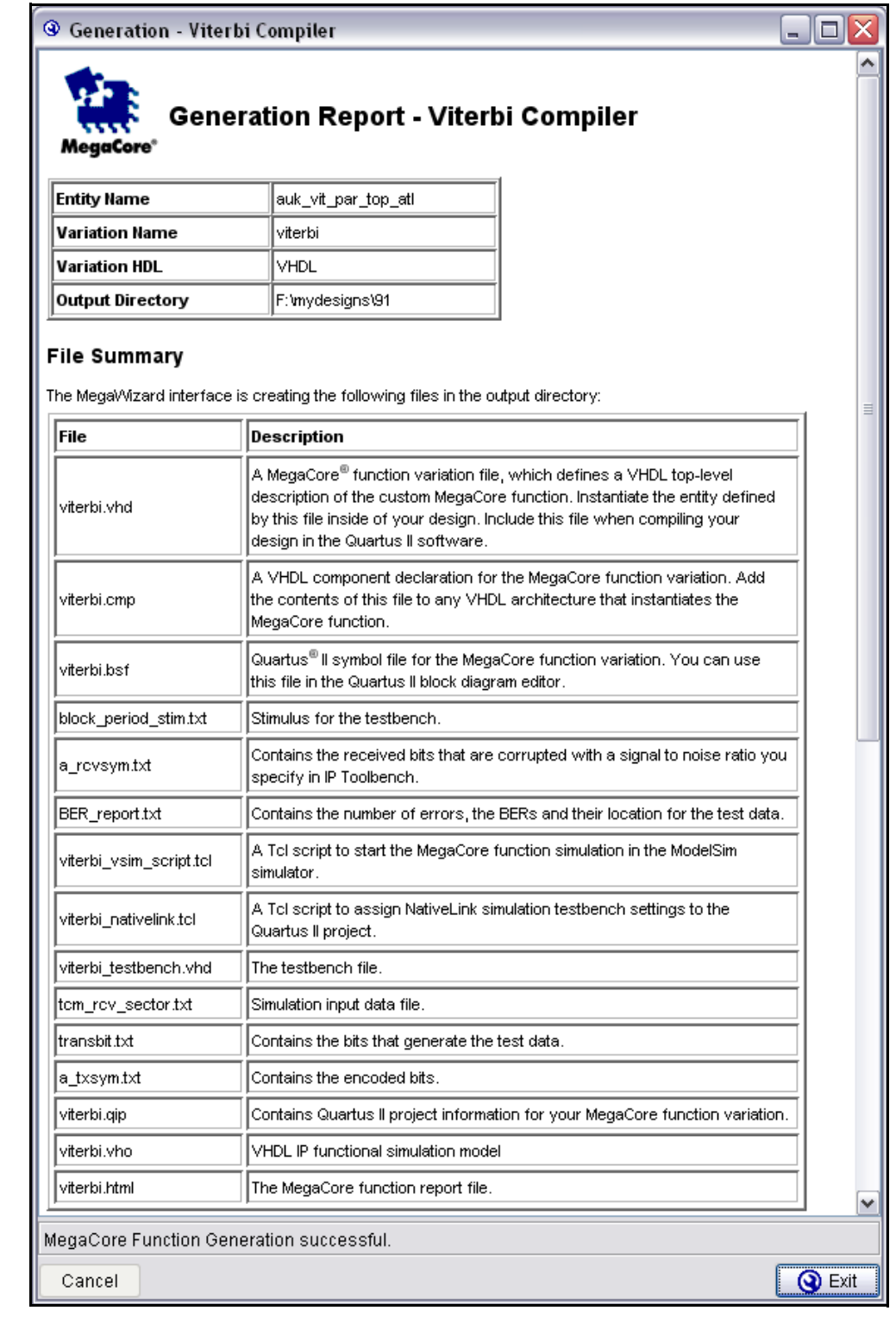

#### **Note to [Figure 2–9:](#page-20-0)**

<span id="page-20-1"></span>(1) The **Entity Name** is added automatically. It includes \_par for a parallel architecture or \_hyb for a hybrid architecture.

[Table 2–1](#page-21-0) describes the generated files and other files that may be in your project directory. The names and types of files specified in the IP Toolbench report vary based on whether you created your design with VHDL or Verilog HDL.

<span id="page-21-0"></span>**Table 2–1.** Generated Files *[\(Note 1\)](#page-21-1)*

| <b>Filename</b>                                                           | <b>Description</b>                                                                                                    |
|---------------------------------------------------------------------------|----------------------------------------------------------------------------------------------------|
| <variation name="">.bsf</variation>                                       | Quartus II symbol file for the MegaCore function variation. You can use this file in<br>the Quartus II block diagram editor.                                                                                                    |
| <variation name="">.cmp</variation>                                       | A VHDL component declaration file for the MegaCore function variation. Add the<br>contents of this file to any VHDL architecture that instantiates the MegaCore<br>function.                                                                                                    |
| <variation name="">.html</variation>                                      | A MegaCore function report file in hypertext markup language format.                                                                                                    |
| <i>svariation name</i> .qip                                               | A single Quartus II IP file is generated that contains all of the assignments and other<br>information required to process your MegaCore function variation in the Quartus II<br>compiler. You are prompted to add this file to the current Quartus II project when<br>you exit from the MegaWizard. |
| <variation name="">.vho or .vo</variation>                                | VHDL or Verilog HDL IP functional simulation model.                                                                                                    |
| <i><variation i="" name<="">&gt;.<b>vhd</b>, or .<b>v</b></variation></i> | A MegaCore function variation file, which defines a VHDL or Verilog HDL top-level<br>description of the custom MegaCore function. Instantiate the entity defined by this<br>file inside of your design. Include this file when compiling your design in the<br>Quartus II software.                  |
| <variation name="">_nativelink.tcl</variation>                            | Tcl Script that sets up NativeLink in the Quartus II software to natively simulate the<br>design using selected EDA tools.                                                                                                    |
| <variation name="">_syn.vhd or _syn.v<br/>(2)</variation>                 | An optional timing and resource netlist for use in some third-party synthesis tools.                                                                                                    |
| <variation name="">_testbench.vhd</variation>                             | The testbench.                                                                                                    |
| <variation name="">_vsim_script.tcl</variation>                           | Starts the MegaCore function simulation in the ModelSim simulator.                                                                                                    |
| a_rcvsym.txt                                                              | Contains the received bits that are corrupted with a signal-to-noise ratio you specify<br>in IP Toolbench.                                                                                                    |
| a_txsym.txt                                                               | Contains the encoded bits.                                                                                                    |
| <b>BER_report.txt</b>                                                     | Contains the number of errors, the BERs and their location for the test data.                                                                                                    |
| block period stim.txt                                                     | The testbench stimuli, which change for every block.                                                                                                    |
| tcm_rcv_sector.txt                                                        | Contains the sector numbers for TCM codes for decoding the testbench. The file is<br>empty if there are no TCM codes defined.                                                                                                    |
| transbit.txt                                                              | Contains the bits that generate the test data.                                                                                                    |

**Notes to [Table 2–1](#page-21-0):**

<span id="page-21-1"></span>(1) The <*variation name*> prefix is automatically added by IP Toolbench.

<span id="page-21-2"></span>(2) The **\_syn.vhd** or \_**syn.v** file is only generated when it is enabled in the **Set Up Simulation** page of the IP Toolbench interface.

2. After you review the generation report, click **Exit** to close IP Toolbench. Then click **Yes** on the **Quartus II IP Files** prompt to add the .**qip** file describing your custom MegaCore function to the current Quartus II project.

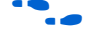

**Formular Refer to the Quartus II Help for more information about the MegaWizard Plug-In** Manager.

You can now integrate your custom variation into your system design, simulate, and compile the design.

## <span id="page-22-0"></span>**Simulate the Design**

You can perform a simulation in a third-party simulation tool from within the Quartus II software, using NativeLink.

f For more information about NativeLink, refer to the *[Simulating Altera Designs](http://www.altera.com/literature/hb/qts/qts_qii53025.pdf)* chapter in volume 3 of the *Quartus II Handbook*.

You can use the Tcl script file <*variation name*>**\_nativelink.tcl** to assign default NativeLink testbench settings to the Quartus II project.

To set up simulation in the Quartus II software using NativeLink, follow these steps:

- 1. Create a custom variation but ensure you specify your variation name to match the Quartus II project name.
- 2. Check that the absolute path to your third-party simulator executable is set. On the Tools menu click **Options** and select **EDA Tools Options**.
- 3. On the Processing menu, point to **Start** and click **Start Analysis & Elaboration**.
- 4. On the Tools menu click **Tcl scripts**. Select the <*variation name*>**\_nativelink.tcl** Tcl script and click **Run**. Check for a message confirming that the Tcl script was successfully loaded.
- 5. On the Assignments menu click **Settings**, expand **EDA Tool Settings** and select **Simulation**. Select a simulator under **Tool Name**.
- 6. On the Tools menu point to **EDA Simulation Tool** and click **Run EDA RTL Simulation**.

## <span id="page-22-1"></span>**Compile the Design**

You can use the Quartus II software to compile your design. Refer to Quartus II Help for instructions on compiling your design.

## <span id="page-22-2"></span>**Program a Device**

After you have compiled your design, program your targeted Altera device and verify your design in hardware.

With Altera's free OpenCore Plus evaluation feature, you can evaluate the Viterbi Compiler before you purchase a license. OpenCore Plus evaluation allows you to generate an IP functional simulation model, and produce a time-limited programming file.

f For more information about IP functional simulation models, refer to the *[Simulating](http://www.altera.com/literature/hb/qts/qts_qii53025.pdf)  [Altera Designs](http://www.altera.com/literature/hb/qts/qts_qii53025.pdf)* chapter in volume 3 of th*e Quartus II Handbook.*

You can simulate the Viterbi Compiler in your design, and perform a time-limited evaluation of your design in hardware.

**For more information about OpenCore Plus hardware evaluation using the Viterbi** Compiler, refer to ["OpenCore Plus Time-Out Behavior" on page 1–8](#page-11-2), and *[AN320: OpenCore Plus Evaluation of Megafunctions](http://www.altera.com/literature/an/an320.pdf)*.

## <span id="page-24-0"></span>**3. Functional Description**

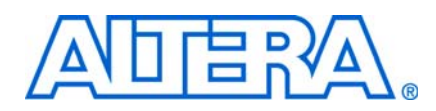

The Viterbi decoder can decode continuous streams and block streams. It normally operates in continuous mode.

In continuous mode, the decoder waits until it has processed a number of symbols greater than the traceback length. When the decoder has traced back the number of bits indicated in the traceback length, it starts delivering output bits. This behavior is repeated as long as it remains in continuous mode but changes when the end of packet (EOP) signal is aserted. The decoder then switches to block mode, starting traceback from the last symbol or state. The tr\_init\_state signal indicates the end state that starts the traceback operation. For block decoding it is recommended to indicate the end state of the tail bits (usually zero) and set the tb\_type port to 1.

## <span id="page-24-1"></span>**Soft Symbol Inputs**

The number of soft decision bits per symbol,  $\text{softbits}$ , represent  $2^{\text{softbits}-1}$  soft 0s and 2softbits – 1 soft 1s. The input values represent received signal amplitudes. If the input is in log-likelihood format, a transformation is required and you must use extra softbits to retain signal integrity. Depunctured values are separately marked. The decoder allows a hard-decision input when softbits  $= 1$ .

[Table 3–1](#page-24-3) shows an example of the soft symbol input representation, when  $softbits = 3.$ 

| <b>Soft Symbol</b> | <b>Meaning</b> |
|--------------------|----------------|
| 011                | Strongest '0'  |
| 010                | Strong '0'     |
| 001                | Weak '0'       |
| 000                | Weakest '0'    |
| 111                | Weakest '1'    |
| 110                | Weak '1'       |
| 101                | Strong '1'     |
| 100                | Strongest '1'  |

<span id="page-24-3"></span>**Table 3–1.** Soft Symbol Input Representation

## <span id="page-24-2"></span>**Encoding Scheme**

[Figure 3–1 on page 3–2](#page-25-2) shows a convolutional encoder with parameters  $L = 5$ ,  $N = 2$ and polynomials  $GA = 19$  and  $GB = 29$ . GA in decimal is 19, which is equal to 10011 in binary. The most significant bit of the binary representation is the connection at the input data bit; the least significant bit represents the connection at the end of the shift register chain. The XOR function implements the modulo-2 adding operation.

#### <span id="page-25-2"></span>**Figure 3–1.** Encoding Scheme

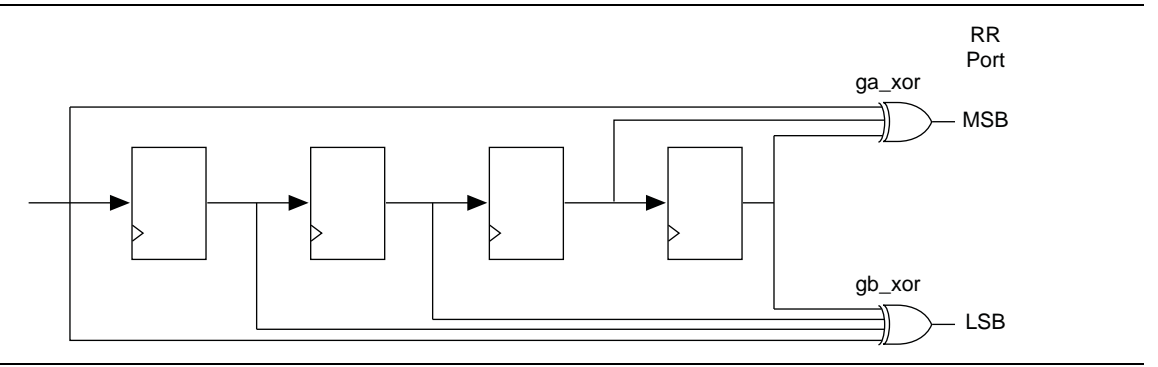

## <span id="page-25-0"></span>**State Metrics**

The Viterbi decoder state metrics are accumulative not Euclidean and are based on maximum metrics rather than minimum metrics. As the metrics grow, they must be normalized to avoid overflow. When a normalization occurs the decoder subtracts  $2^{(bmgwide - 1)}$  from all metrics and increases the normalization register by  $+1$ .

The total metric value for the best path = (number of normalizations)  $\times$  (2<sup>(bmgwide-1)</sup>) + bestmet.

The total metric value for the best path, the number of symbols processed, and the number of errors in the bit error rate (BER) block indicate the quality of the channel and whether you have a suitable value for softbits. The state that has that best metric is given in the output bestadd.

## <span id="page-25-1"></span>**Puncturing Scheme**

Both parallel and hybrid architectures support external puncturing. All punctured codes shown are based on a mother code of rate 1/2. For external depuncturing you must depuncture the received data stream external to the decoder, and input the data into the decoder n symbols at a time.

[Table 3–2](#page-25-3) shows some possible puncturing schemes, which can be defined, and their rate.

| <b>Punctured</b> | <b>Puncturing Scheme</b> |                   |              |          |              |   |
|------------------|--------------------------|-------------------|--------------|----------|--------------|---|
| Rate             | Bit $(1)$                | <b>Multiplier</b> |              |          |              |   |
| 2/3              | СA                       |                   | $\mathbf{0}$ |          |              |   |
|                  | CВ                       |                   |              |          |              |   |
| 3/4              | СA                       |                   | $\mathbf{0}$ |          |              |   |
|                  | CВ                       |                   |              | 0        |              |   |
| 4/5              | CA                       |                   | $\mathbf{0}$ | $\Omega$ | $\mathbf{0}$ |   |
|                  | СB                       |                   |              |          |              |   |
| 5/6              | CА                       |                   | 0            |          | 0            |   |
|                  | СB                       |                   |              | $\Omega$ |              | 0 |

<span id="page-25-3"></span>**Table 3–2.** Some Puncturing Schemes (Part 1 of 2)

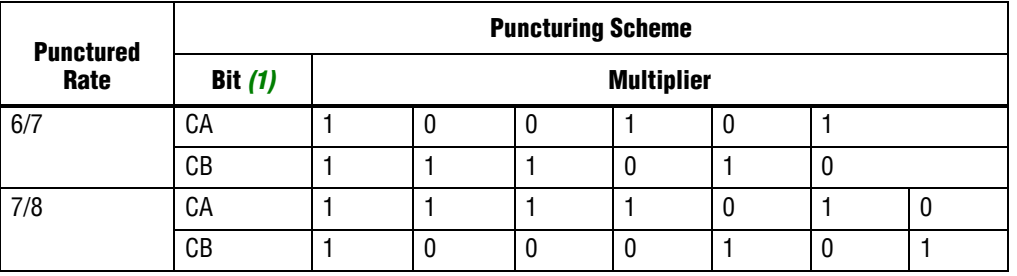

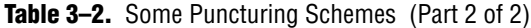

**Note to [Table 3–2](#page-25-3):**

<span id="page-26-1"></span>(1) CA refers to the most significant (first transmitted bit, first received symbol); CB refers to the least significant (last transmitted bit, last received symbol).

## <span id="page-26-0"></span>**Trellis Coded Modulation**

Trellis coded modulation (TCM) combines modulation and encoding processes to achieve better efficiency without increasing the bandwidth.

Bandwidth-constrained channels operate in the region where  $R/W > 1$ , where  $R =$ data rate and *W* = bandwidth available. For such channels digital communication systems use bandwidth efficient multi-level phase modulation. For example, phase shift keying (PSK), phase amplitude modulation (PAM), or quadrature amplitude modulation (QAM).

When TCM is applied to a bandwidth-constrained channel, a performance gain results without expanding the signal bandwidth. An increase in the number of signal phases from four to eight requires approximately 4 dB in additional signal power to maintain the same error rate. Hence, if TCM is to provide a benefit, the performance gain of the rate 2/3 code must overcome this 4-dB penalty. If the modulation is an integral part of the encoding process and is designed in conjunction with the code to increase the minimum Euclidian distance between the pairs of coded signals, the loss from the expansion of the signal set is easily overcome and significant coding gain is achieved with relatively simple codes.

Any bandwidth-constrained system benefits from this technique, for example, satellite modem systems.

The Altera Viterbi decoder in TCM mode only supports  $N = 2$  (only mother code rates of  $1/2$ ).

Consider the use of the 1/2 rate convolutional code ([Figure 3–2 on page 3–4\)](#page-27-0) to encode one information bit while the second information bit is left uncoded. When used in conjunction with an eight-point signal constellation, for example, eight-PSK, the two bits select one of the four subsets in the signal constellation, while the remaining information bit selects one of the two points within each subset.

<span id="page-27-0"></span>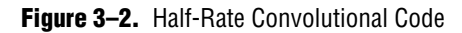

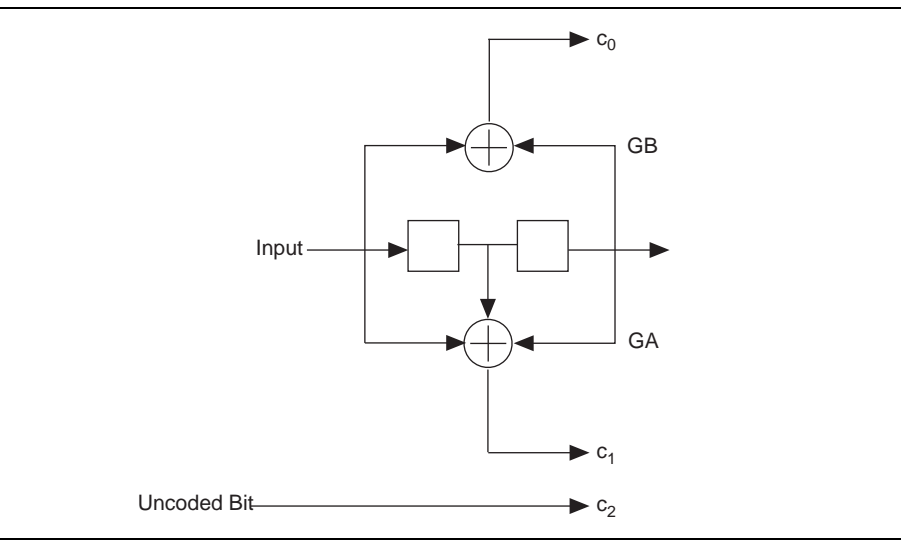

[Figure 3–2](#page-27-0) shows the mapping of the coded bits and sector numbers. The specific mapping is not important. Other mappings can be devised by permutating subsets in a way that preserves the main property of increased minimum distance among the subsets. IP Toolbench and the testbench create TCM with the mapping shown in [Figure 3–2](#page-27-0). However, it is possible to create any other mapping, including symbol mappings for 8-PSK, 16-PSK and others.

**1 If you create another mapping, you must correctly connect the branch metrics created** outside the MegaCore function to the input ports and correctly configure the polynomials GA and GB for the trellis generation.

**Figure 3–3.** Mapping of Coded Bits & Sector Numbers

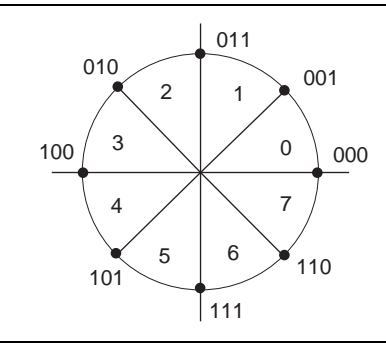

The four-state trellis is the trellis for the 1/2 rate convolution encoder with the addition of parallel paths in each transition to accommodate the uncoded bit  $c_2$ . Thus, the decoder uses the coded bits  $(c_1, c_0)$  to select one of the four subsets that contain two signal points each, and uses the uncoded bit to select one of the two signal points within each subset.

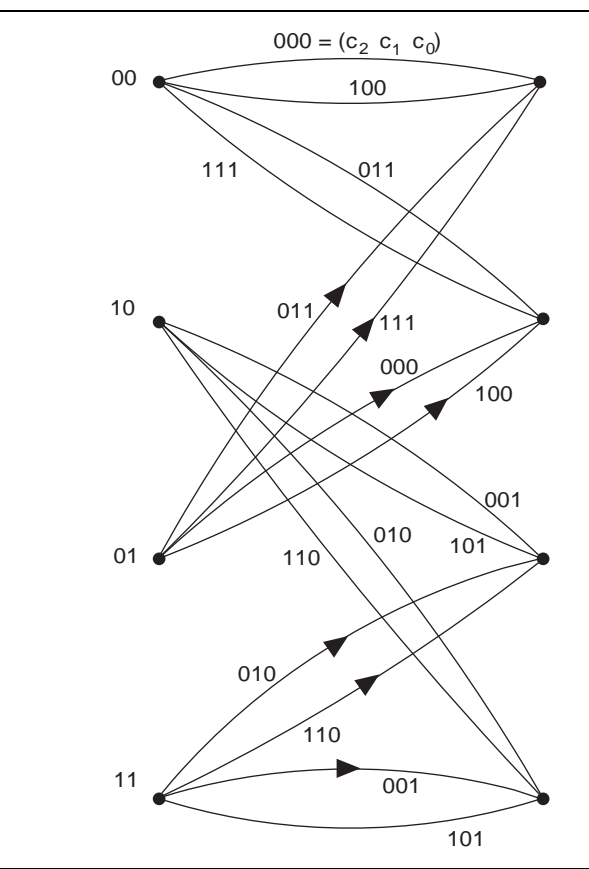

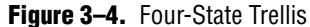

[Figure 3–5](#page-29-0) shows one implementation of the Viterbi decoder as a Trellis decoder. The decoder processes a symbol upon arrival to obtain four branch metric values and a sector number. The branch metrics enter the Viterbi decoder in trellis mode and the bit that is encoded is obtained. This bit stream is then re-encoded and the output of this encoder is used in conjunction with the sector number information to retrieve the uncoded bit. All the logic is implemented in the provided testbench.

The branch metric values and sector number values are generated by IP Toolbench, so there is no logic to create those values. The testbench reads the sector number when it is needed, hence there is no delay functionality for that, nor is there rotation. The data created by IP Toolbench has no phase error introduced so the phase is aligned. However, in a real system, you must calculate the phase.

 $\Box$  For a TCM code the BER block does not produce a meaningful output (numerr), because the BER block does not compute errors at the input for TCM codes.

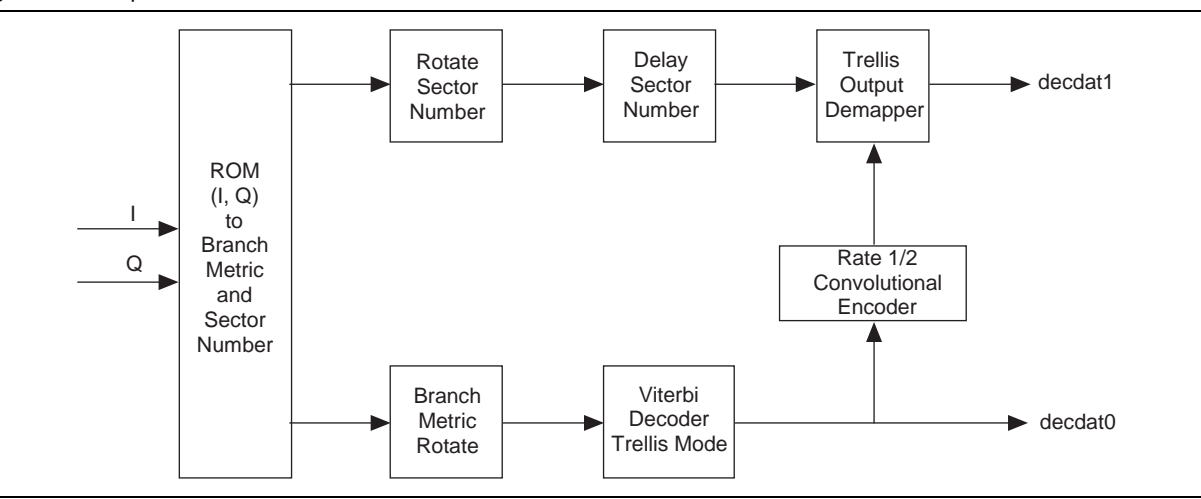

<span id="page-29-0"></span>**Figure 3–5.** Implementation of the Viterbi Decoder as a Trellis Decoder

[Figure 3–6](#page-29-1) shows the conversion of a received symbol into four branch metrics and a sector number. The decoder calculates the distances to the nearest four symbol points as an unsigned number in the range 0...00 to 1...11 (number of softbits). Where the range is equal to the radius of the symbol map. Because the decoder works with accumulative metrics (not Euclidean metrics), the decoder inverts these distances (000 becomes 111; 001 becomes110).

<span id="page-29-1"></span>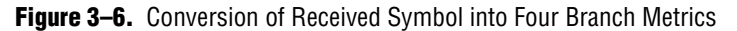

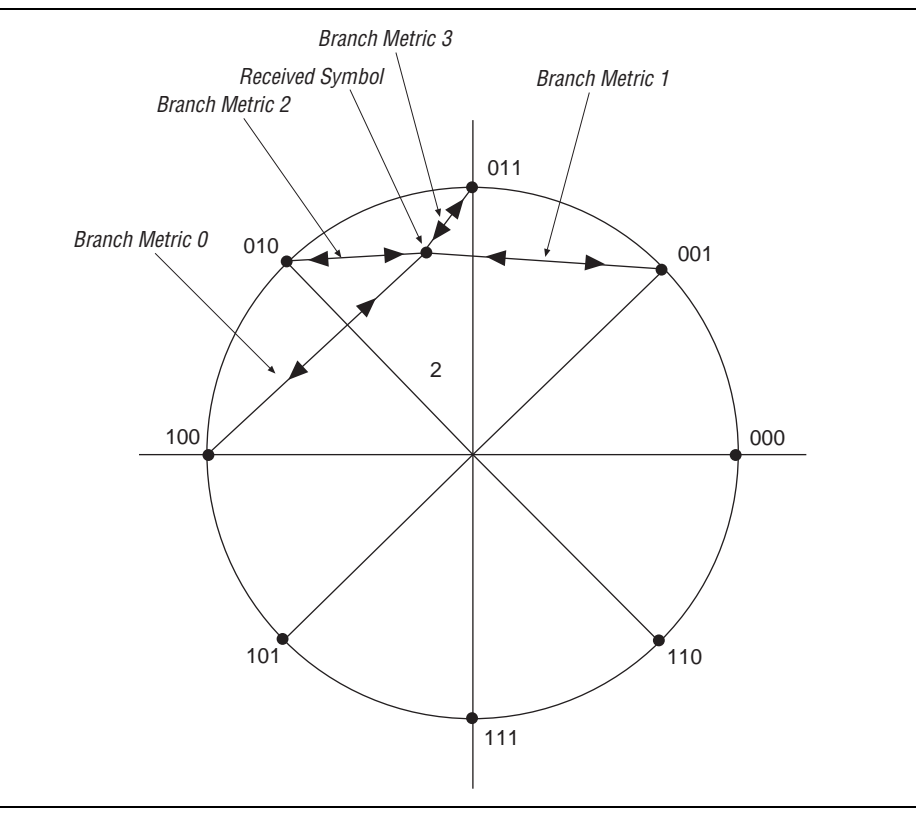

For example, [Figure 3–6](#page-29-1) shows a received symbol that has landed in sector number 2 with the following distances to the four nearest symbol map points:

- 1111
- 1101
- 1011
- 0001

Where the distance of the radius for 4 softbits is 1111. The distance are inverted to obtain the following branch metrics:

- Branch metric  $0 = 0000$
- Branch metric  $1 = 0010$
- **Branch metric 2 = 0100**
- **Branch metric 3 = 1110**

The decoder uses the coded bits  $(c_1, c_0)$  to select the branch metric number, which is used to decide where to connect the branch metrics to the rr input of the Viterbi decoder. Branch metric 3 goes to the most significant bits (MSB) of rr; branch metric 0 goes to the least significant bits (LSB) of rr.

### <span id="page-30-0"></span>**Trellis Termination**

Block decoding requires the implementation of a technique to properly decode the last bits of the block. The technique adapts to whatever is happening in the convolutional encoder. Two techniques are described.

With the first technique, the convolutional encoder is fed with a block and then terminated with  $(L - 1)$  bits taken from the end of the block. These bits are unknown. The initial state of the convolutional encoder is set with the last  $(L - 1)$  information bits.

This technique, known as "tail-bitting", is decoded by replicating the block at the decoder or double feeding the block into the decoder. By decoding in the middle point, the trellis is forced into the state that is both the initial state and the end state. From the first decoding block, you can take the last half of the block; from the second decoded block (or second pass through the decoder), you can obtain the first half of the bits of the block.

 $\mathbb{I}$  In tail-bitting technique, the block size must be large enough to train the decoder, otherwise there is BER loss.

With the second technique, the convolutional encoder is initialized to zero. So the initial state of the trellis is known to be zero. The last  $(L - 1)$  bits to the convolutional encoder are known. They serve the purpose of bringing the convolutional encoder to a known end state. The decoder then uses this information to set the end state of the trellis with tr\_init\_state.

The  $tr\_init\_state$  signal is derived from the last  $(L - 1)$  bits of the block in reverse order.

For example, for a block that ends in:

...000101

If  $L = 5$  and the last  $(L - 1) = 4$  bits are known,  $tr\_init\_state$  is set as 0101, which reversed and in binary is 1010, or 10 in decimal.

IP Toolbench generates  $tr\_init\_state$  as if the last  $(L - 1)$  bits of each block are known.

## <span id="page-31-0"></span>**Trellis Initiation**

The parallel decoder always starts its trellis from state zero for a new block. The hybrid however allows you to set the initial state (usually zero) with bm\_init\_state. This signal has range from 0 to 2  $($  $L-1)$ -1, which are the trellis states.

The bm\_init\_value signal initiates the state metric of the state indicated by bm\_init\_state. All other states are initialized with zero. The appropriate value for this port is approximately  $2^{(bmgwide - 2)}$  or any value between  $2^{(N + \text{softbits})}$  to  $2^{(bmgwide - 1)}$ .

 $\Box$  In continuous mode, the state metrics are never reset, which creates a possible difference if the same block of data is sent several times. The first time, the state metrics are set such that the state metric for state  $0$  is  $0$ , and all others infinity, based on the assumption that the first state is always state 0. For any future blocks, the state metrics contains whatever they had when the previous block ended.

## <span id="page-31-1"></span>**The Avalon Streaming Interface**

The Avalon® Streaming (Avalon-ST) interface defines a standard, flexible, and modular protocol for data transfers from a source interface to a sink interface and simplifies the process of controlling the flow of data in a datapath. The Avalon-ST interface signals can describe traditional streaming interfaces supporting a single stream of data without knowledge of channels or packet boundaries. Such interfaces typically contain data, ready, and valid signals. The Avalon-ST interface can also support more complex protocols for burst and packet transfers with packets interleaved across multiple channels. The Avalon-ST interface inherently synchronizes multi-channel designs, which allows you to achieve efficient, timemultiplexed implementations without having to implement complex control logic.

The Avalon-ST interface supports backpressure, which is a flow control mechanism, where a sink can signal to a source to stop sending data. The sink typically uses backpressure to stop the flow of data when its FIFO buffers are full or when there is congestion on its output. When designing a datapath, which includes the Viterbi MegaCore function, you may not need backpressure if you know the downstream components can always receive data. You may achieve a higher clock rate by driving the source ready signal source\_rdy of the Viterbi high, and not connecting the sink ready signal sink\_rdy.

f For more information about the Avalon-ST interface, refer to the *[Avalon Streaming](http://www.altera.com/literature/manual/mnl_avalon_spec.pdf)  [Interface Specifications](http://www.altera.com/literature/manual/mnl_avalon_spec.pdf)*.

## <span id="page-32-0"></span>**Parameters**

This section contains information about the following parameters and product options, which can be set in IP Toolbench (refer to ["Parameterize the MegaCore](#page-15-3)  [Function" on page 2–4](#page-15-3)):

- [Architecture Tab](#page-32-1)
- [Parameters Tab](#page-35-0)
- [Code Sets Tab](#page-34-0)
- [Test Data Tab](#page-36-1)

### <span id="page-32-1"></span>**Architecture Tab**

[Table 3–3](#page-32-5) shows the options that can be set in the **Architecture** tab

<span id="page-32-5"></span>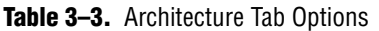

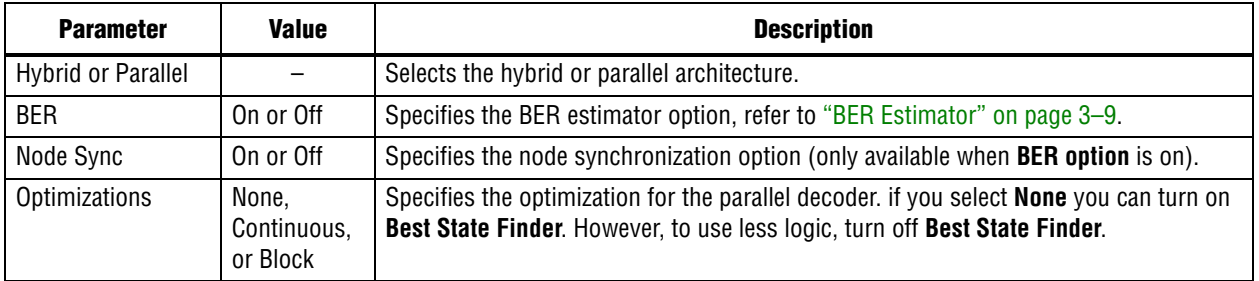

### <span id="page-32-3"></span><span id="page-32-2"></span>**BER Estimator**

[Figure 3–7](#page-32-4) shows a block diagram of the BER estimator.

#### <span id="page-32-4"></span>**Figure 3–7.** BER Estimator

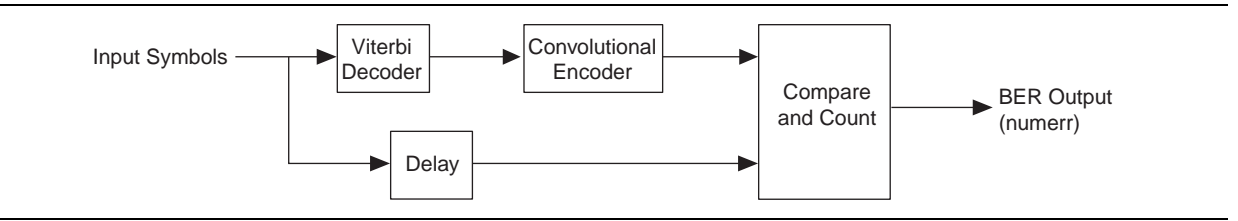

The BER estimator option uses a re-encode and compare approach for estimating the number of errors in the input data. In cases where the signal-to-noise ratio is sufficiently high to allow the decoder to decode an error-free output, the BER estimation is very close to the actual channel BER.

When the decoder is not decoding an error-free output, the estimated BER is higher and more random than the actual channel BER, which introduces a degree of uncertainty directly proportional to the output errors [\(Figure 3–8 on page 3–10](#page-33-1)).

 $\Box$  For a TCM code, the BER block does not produce a meaningful output (numerr) because the BER block does not compute errors at the input for TCM codes.

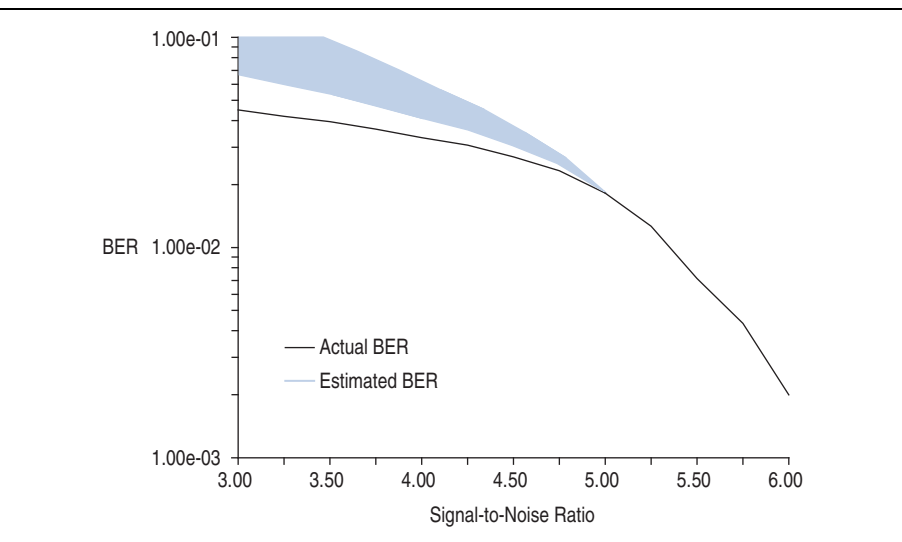

<span id="page-33-1"></span>**Figure 3–8.** Graph comparing Actual BER with Estimated BER

#### <span id="page-33-0"></span>**Node Synchronization**

If you are not using external synchronization, you may not know the order of your N bits. The node synchronization option allows you to rotate the rr inputs until the decoder is in synchronization. To use node synchronization, you observe the BER and keep changing state\_node\_sync to rotate the rr inputs until you get the correct value for the BER.

[Figure 3–9](#page-33-2) shows the node synchronization block diagram.

#### <span id="page-33-2"></span>**Figure 3–9.** Node Synchronization

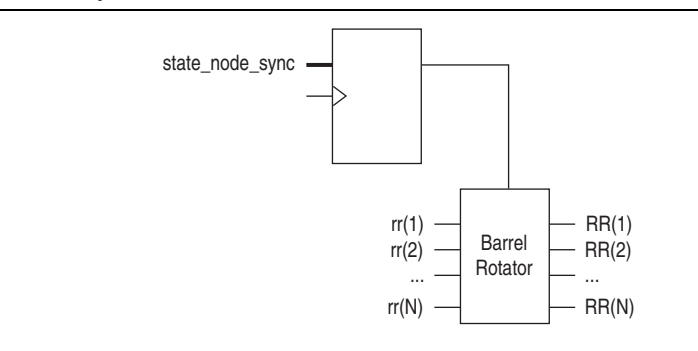

#### **Note:**

(1) The barrel rotator is only implemented if you select the node synchronization option.

The following equation represents node synchronization:

 $RR[i] = rr[((state\_node\_sync + i - 1) mod N) + 1]$ 

where i is 1 to N.

RR and rr are treated as an array of width N of busses softbits wide. The range of valid values for state\_node\_sync is  $0$  to  $(N - 1)$ .

### <span id="page-34-1"></span><span id="page-34-0"></span>**Code Sets Tab**

[Table 3–4](#page-34-3) shows the options that can be set in the **Code Sets** tab.

<span id="page-34-3"></span>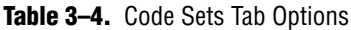

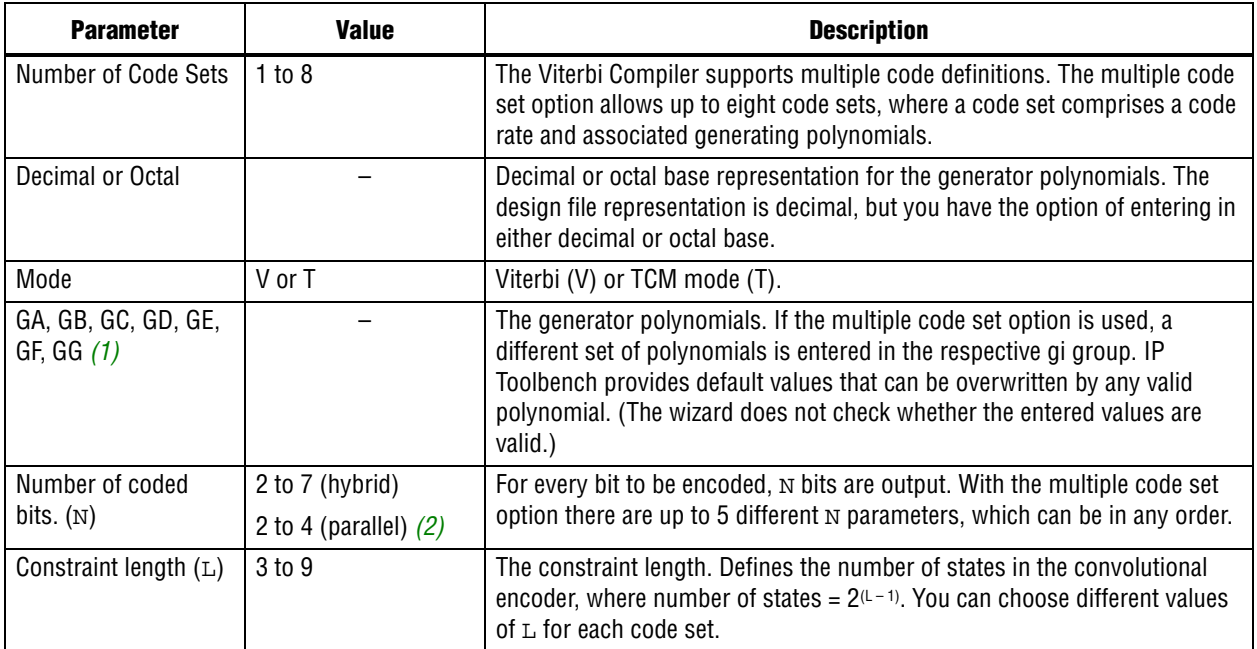

#### **Notes to [Table 3–4](#page-34-3):**

<span id="page-34-5"></span>(1) For the parallel architecture, only GA, GB, GC, and GD are used.

<span id="page-34-4"></span>(2) Valid only for Viterbi mode. For TCM mode only  $N = 2$  is supported.

[Figure 3–10](#page-34-2) shows the **Code Sets** tab.

#### $\Box$ o $\times$ <sup>3</sup> Parameterize - Viterbi Compiler Architecture | Code Sets | Parameters | Test Data | Code Set Configuration Number of Code Sets  $\boxed{5}$   $\boxed{\blacktriangleright}$   $\boxed{\odot}$  Decimal O Octal Mode GA  ${\sf GB}$  $\parallel$  GC  ${\sf GD}$  $\parallel$  GE  $\mathsf{GF}% _{\mathcal{F}}$  $\parallel$  GG  ${\sf N}$  $\mathsf L$ V 91 121  $\overline{2}$ 7 ٧ 91 121  $\overline{\mathbf{c}}$ 7 V 91 121  $\overline{2}$ 7  $\overline{91}$ 7 ٧ 121  $\overline{\mathbf{c}}$  $\overline{\mathsf{v}}$ 91 7  $|121$  $\overline{2}$ Cancel Finish

#### <span id="page-34-2"></span>**Figure 3–10.** Code Sets

For multiple code sets, the first code definition corresponds to the first line and is selected with  $sel\_{code}code$  input = 0; the second line is selected with  $sel\_{code} = 1$ ; the third with  $sel\_code = 2$  and so on. For each code definition you can select N, the polynomials, the constraint length L, and the mode (Viterbi or TCM). You can mix different constraint lengths with different TCM and Viterbi modes. The test data, which IP Toolbench creates, tests each of the code definitions. You can see these tests in the simulation with the testbench or if you look at the **block\_period\_stim.txt** file.

In hybrid mode, for constraint lengths of 3 and 4, the bitwidth of  $tr\_init\_state$  is 4, but the MegaCore function ignores the redundant higher bits.

**1 For multiple constraint lengths, some of the last decoded bits may be incorrect, as a** result of the Viterbi algorithm. To avoid this effect, give a lower BER, and reduce the probability of being on the wrong trellis path, set **Optimization** to **None** and turn on **Best State Finder**.

### <span id="page-35-2"></span><span id="page-35-0"></span>**Parameters Tab**

[Table 3–5](#page-35-4) shows the options that can be set in the **Parameters** tab.

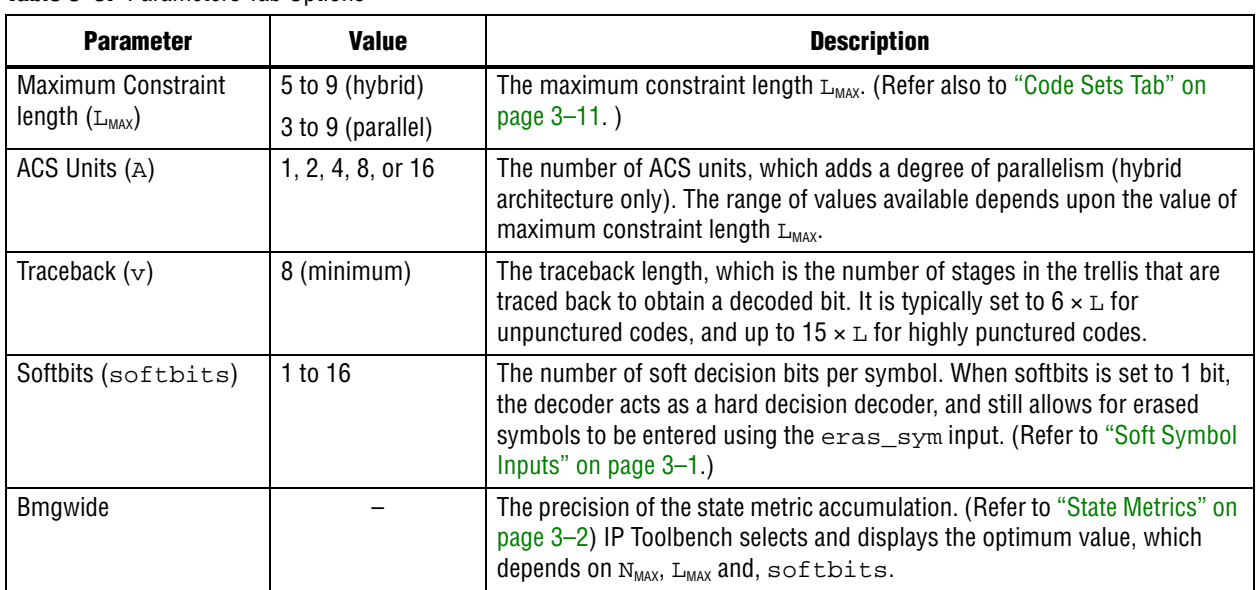

<span id="page-35-4"></span>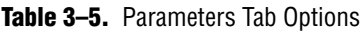

### <span id="page-35-3"></span><span id="page-35-1"></span>**Throughput Calculator**

The throughput calculator uses the following formulae:

Hybrid throughput =  $f_{MAX}/Z$ 

where:

 $Z = 10$ , if  $log_2 C = 3$ *Z*= 2log2 C, if log2*C* > 3  $log_2C = L_{MAX} - 2 - log_2A$  $L_{\text{MAX}}$  is the maximum constraint length *A* is ACS units

Parallel throughput =  $f_{MAX}$ 

#### <span id="page-36-3"></span><span id="page-36-0"></span>**Latency Calculator**

The latency calculator gives you an approximate indication of the latency of your Viterbi decoder. Latency is the number of clock cycles it takes for the data to be processed and output. It is measured from the first symbol to enter the MegaCore function (sink\_sop) up to the first symbol to leave the MegaCore function (source\_sop). The latency depends on the parameters.

 $\mathbb{R}$  For the precise latency, perform simulation.

The latency calculator uses the following formula for the hybrid architecture:

Number of clock cycles  $= Z \times V$ 

where:

*V* is the traceback length value that is in the input tb\_length  $Z = 10$ , if  $log_2 C = 3$  $Z = 2^{\log_2}C$ , if  $\log_2 C > 3$  $log_2C = 1_{max} - 2 - log_2A$ , where *A*is ACS units

**1** For the parallel architecture the number of clock cycles is approximately 4*V* 

### <span id="page-36-4"></span><span id="page-36-1"></span>**Test Data Tab**

[Table 3–6](#page-36-5) shows the options that can be set in the **Test Data** tab.

<span id="page-36-5"></span>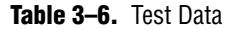

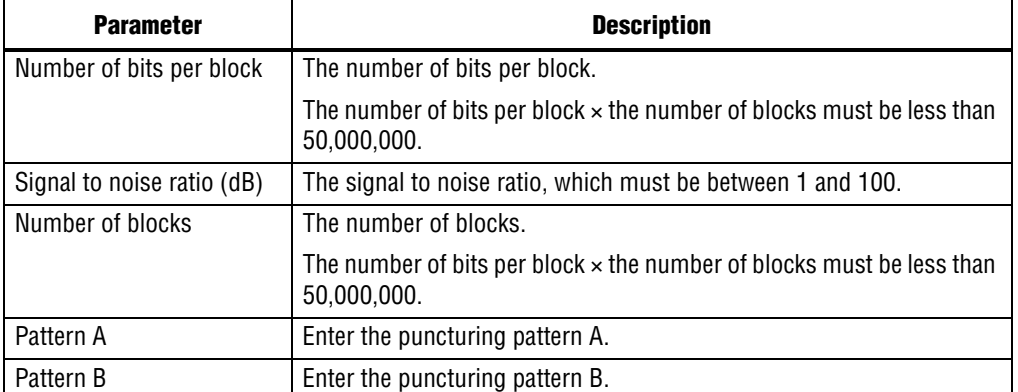

### <span id="page-36-2"></span>**Signals**

The Viterbi decoder uses the Avalon Streaming (Avalon-ST) interface for its data input and output. The input is an Avalon-ST sink and the output is an Avalon-ST source. The Avalon-ST interface READY\_LATENCY parameter is set to 1.

**For more information about the Avalon-ST interface, refer to the Avalon Interface** *[Specifications](http://www.altera.com/literature/manual/mnl_avalon_spec.pdf)*.

### [Figure 3–11](#page-37-0) shows the Viterbi decoder Avalon-ST interfaces.

<span id="page-37-0"></span>**Figure 3–11.** Avalon-ST Interface

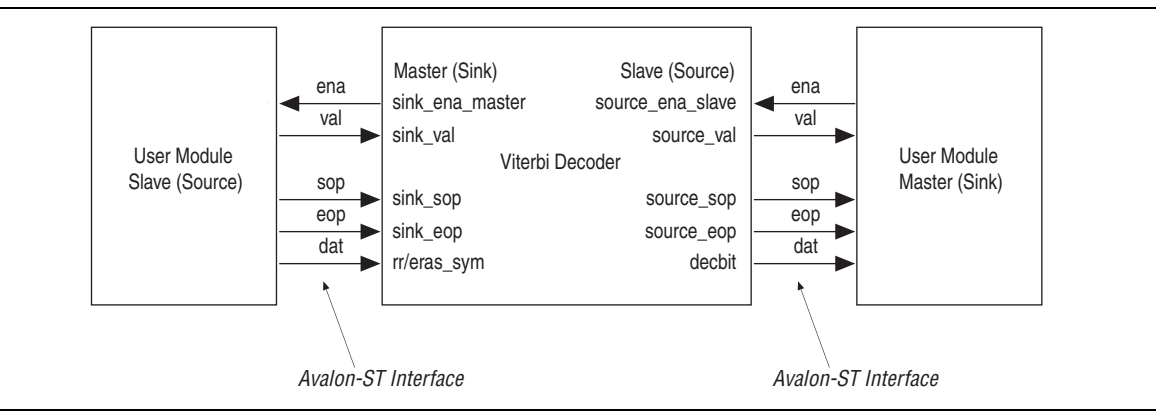

[Table 3–7](#page-37-2) shows the global signals.

<span id="page-37-2"></span>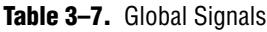

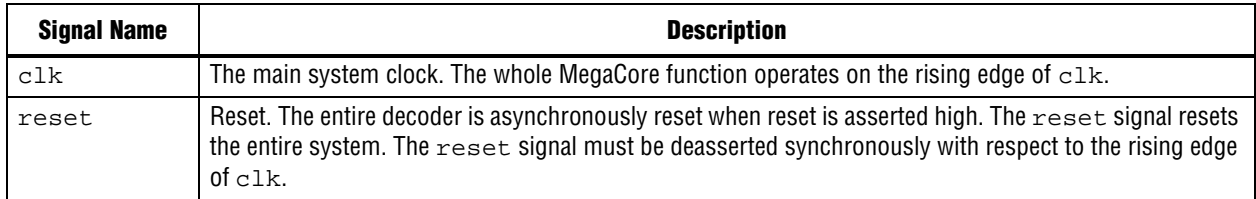

[Table 3–8](#page-37-1) shows the Avalon-ST sink signals.

<span id="page-37-1"></span>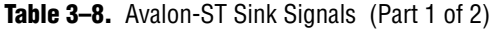

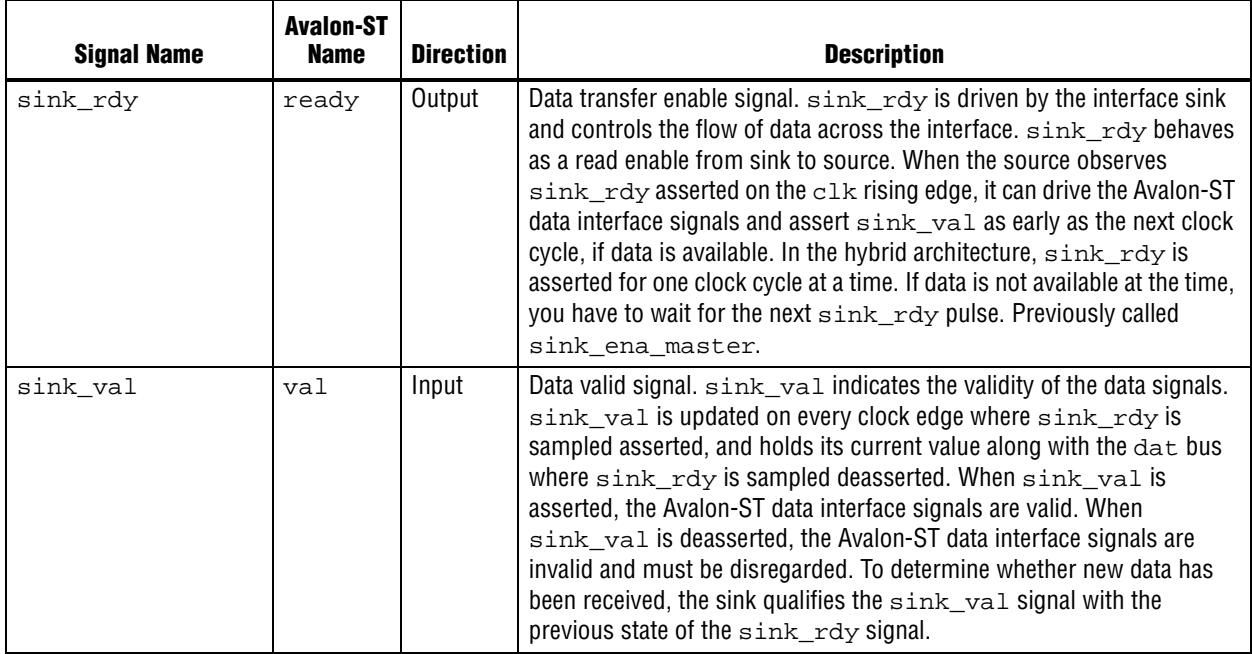

### Table 3-8. Avalon-ST Sink Signals (Part 2 of 2)

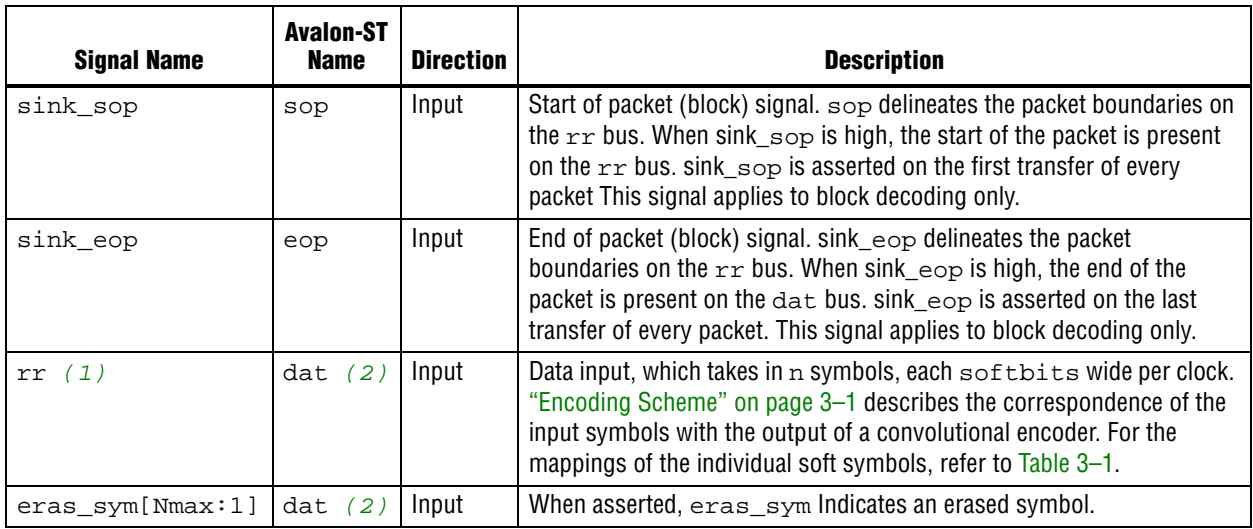

#### **Notes to [Table 3–8](#page-37-1):**

<span id="page-38-0"></span>(1) In TCM mode the  $rr$  width is  $(2^N \times \text{softbits:1})$ ; in Viterbi mode the  $rr$  width is  $(\text{nmax} \times \text{softbits:1})$ .

<span id="page-38-3"></span>(2) Both rr and eras\_sym are seen as Avalon-ST dat inputs.

#### [Table 3–9](#page-38-2) shows the Avalon-ST source signals.

#### <span id="page-38-2"></span>**Table 3–9.** Source Signals

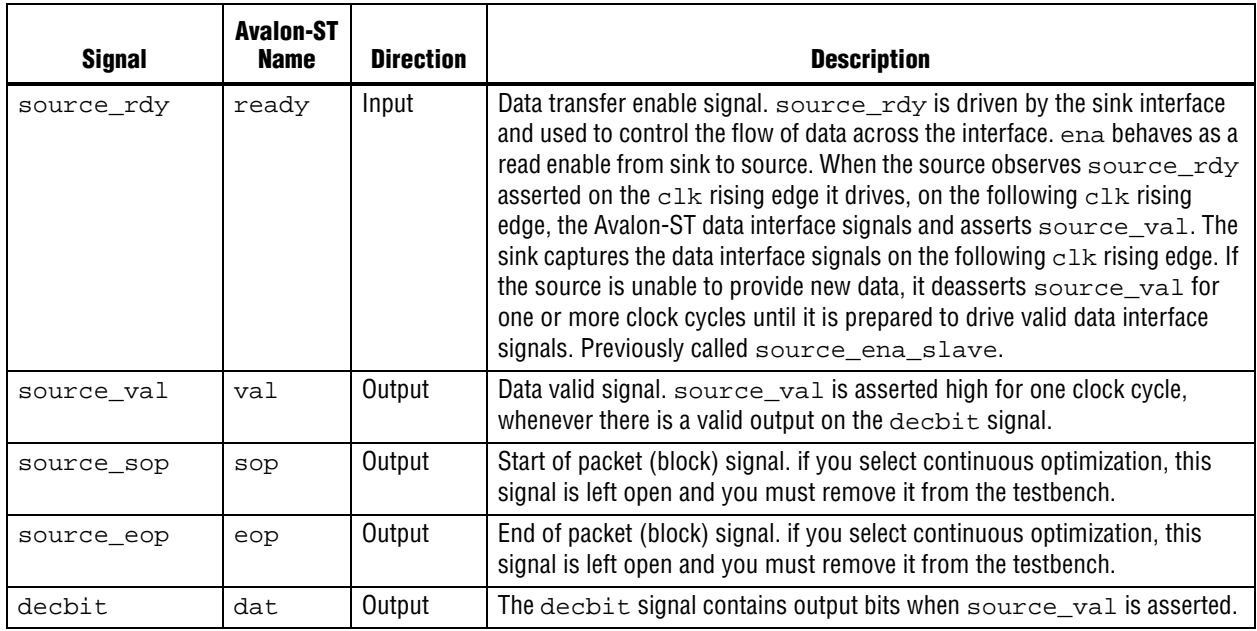

[Table 3–10](#page-38-1) shows the configuration signals.

<span id="page-38-1"></span>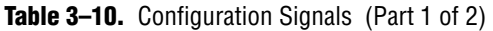

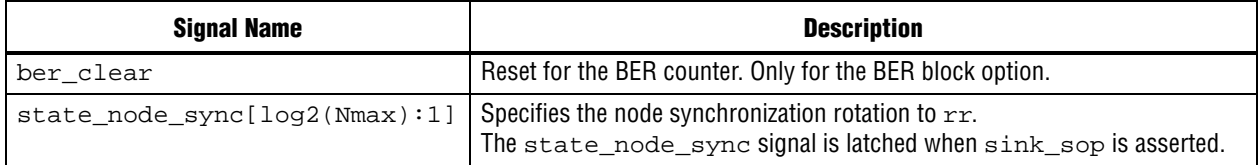

| <b>Signal Name</b>                                   | <b>Description</b>                                                                                                    |
|------------------------------------------------------|----------------------------------------------------------------------------------------------------|
| $sel\ code[log2(Ncodes):1]$                          | Selects the codeword—'0' selects the first codeword, '1' selects the second,<br>and so on. The bus size increases according to the number of codes<br>specified. sel_code is latched when sink_sop is asserted.                                                                                                    |
| tb_length[]                                          | Traceback length. The maximum width of $tb$ length is equal to the<br>maximum value of parameter v. The tb_length input is latched when<br>sink_sop is asserted. This signal is disabled if you select the continuous<br>optimization and you must remove it from the testbench.                                                                                                    |
| tb_type                                              | Altera recommends that you set tb_type high always for future<br>compatibility. In block decoding when $tb_{\perp}$ type is low, the decoder starts<br>from state 0; when $tb\_type$ is high, the decoder uses the state specified in<br>tr_init_state[(L-1):1]. For block decoding set tb_type high.<br>tb_type is latched when sink_eop is asserted. If you select continuous<br>optimization, this input is removed from the top level design and connected<br>to zero in the inner core. |
| tr init state $[L-1]:1]$                             | Specifies the state to start the traceback from, when tb_type is asserted<br>high. tr_init_state is latched when sink_eop is asserted. If you<br>select continuous optimization, this input is removed from the top level<br>design and connected to zero in the inner core. For more information, refer to<br>"Trellis Termination" on page 3-7.                                                                                                    |
| bm_init_state[ $(L-1):1$ ] $(1)$                     | Specifies the state in which to initialize with the value from the<br>bm init value [] bus. All other state metrics are set to zero.<br>bm_init_state is latched when sink_sop is asserted.                                                                                                    |
| bm_init_value[ $(L-1):1$ ] $(1)$                     | Specifies the value of the metric that initializes the start state. All other<br>metrics are set to 0. bm_init_value must be larger than<br>(L × 2(softbits-1)). bm_init_value is latched when sink_sop is asserted.                                                                                                    |
| Note to Table 3-10:<br>(1) Hybrid architecture only. |                                                                                                    |

Table 3-10. Configuration Signals (Part 2 of 2)

[Table 3–11](#page-39-1) shows the status signals.

<span id="page-39-1"></span><span id="page-39-0"></span>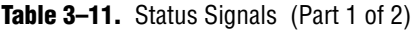

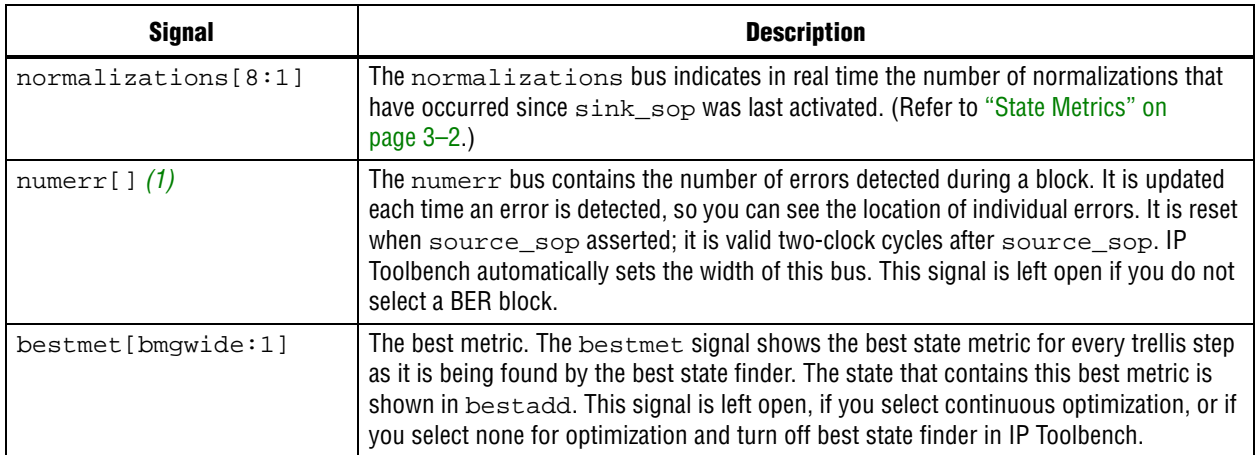

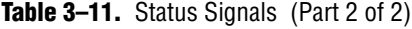

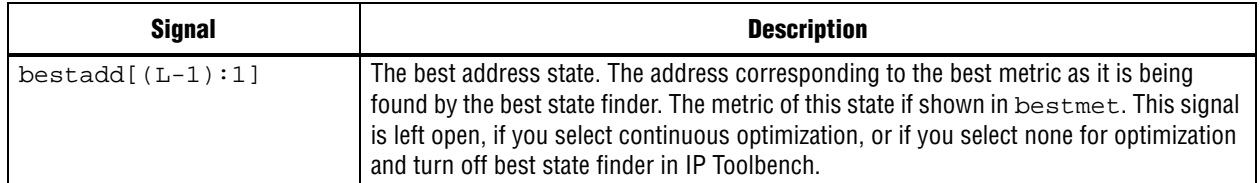

#### **Note to [Table 3–11:](#page-39-1)**

<span id="page-40-1"></span>(1) Used only when you select the BER estimator option.

### <span id="page-40-0"></span>**Timing Diagrams**

[Figure 3–12](#page-40-2) shows the hybrid Viterbi decoder input timing diagram. The sink\_rdy signal is asserted for one clock cycle in every *Z* clock cycles. (For the values of *Z*, refer to ["Latency Calculator" on page 3–13.](#page-36-0)) If the decoder becomes full because data is not being collected on the source side, it may deassert sink\_rdy until it can accept new data. The decoder only accepts data, if sink\_rdy is asserted.

#### <span id="page-40-2"></span>**Figure 3–12.** Input Timing Diagram—Hybrid

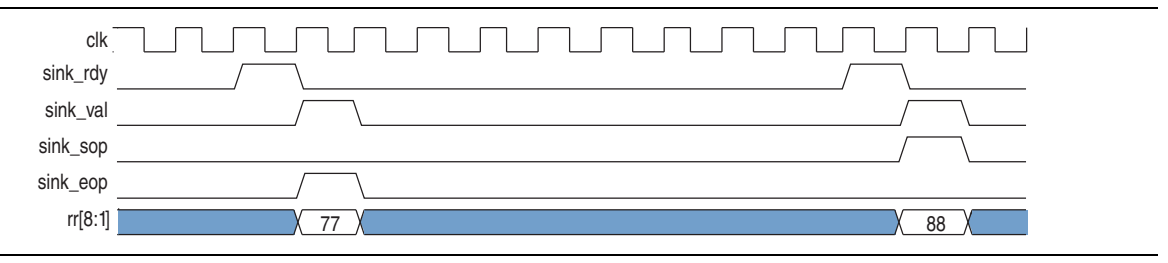

[Figure 3–13](#page-40-3) shows the parallel Viterbi decoder input timing diagram.

<span id="page-40-3"></span>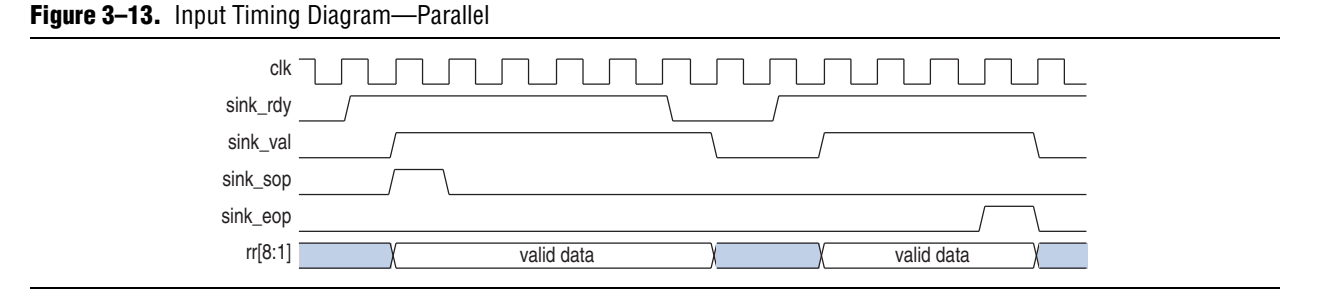

[Figure 3–14](#page-41-1) and [3–18](#page-41-2) show output timing diagrams. [Figure 3–14](#page-41-1) shows the source\_val signal asserted initially for 8 or 16 clock cycles. It is then asserted for the number of clock cycles corresponding to the amount of remaining data, if source\_rdy remains asserted.

[Figure 3–14](#page-41-1) shows the typical ending of a block or packet in the Avalon-ST interface on the source (Viterbi) to the sink (user) side connection.

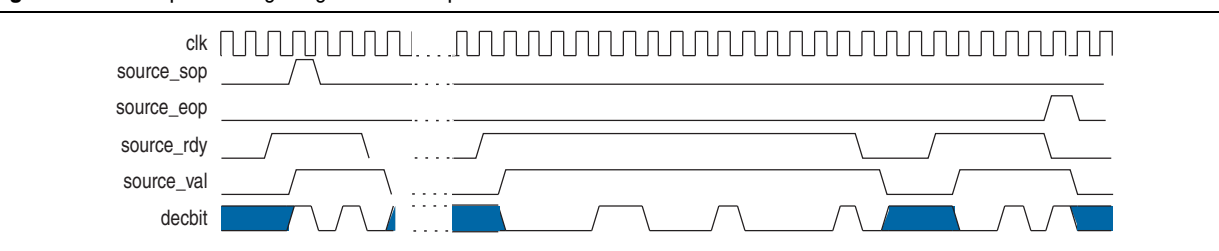

<span id="page-41-1"></span>**Figure 3–14.** Output Timing Diagram—Example 1

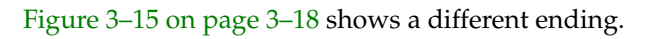

<span id="page-41-2"></span>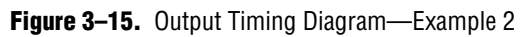

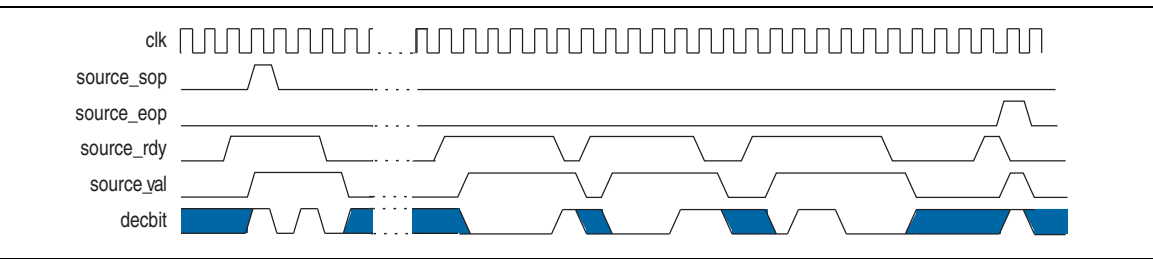

[Figure 3–16](#page-41-3) shows a depuncturing timing diagram and shows eras\_sym for the pattern 110110 (puncturing rate 3/4). By changing the eras\_sym pattern you can implement virtually any depuncturing pattern you require.

<span id="page-41-3"></span>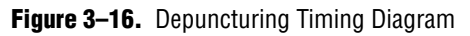

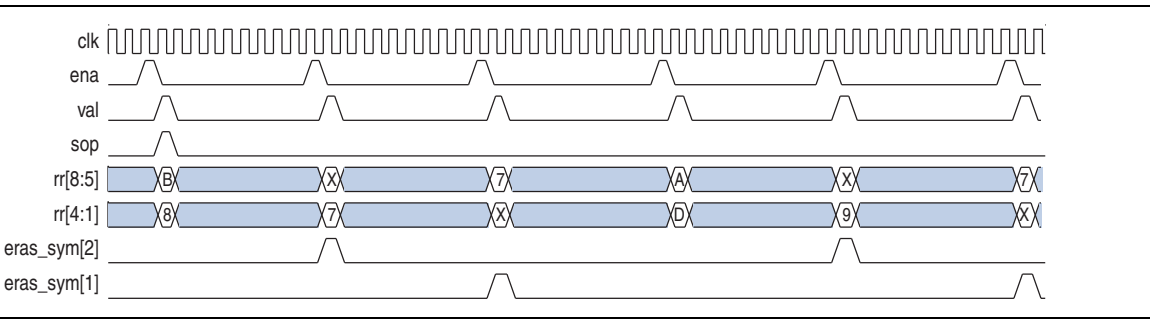

## <span id="page-41-0"></span>**MegaCore Verification**

The MegaCore verification includes an automated regression test suite, which is described in the following paragraphs.

Scripts drive the simulation at RTL level. Data is randomly generated and encoded. The original transmitted bits are stored in a file **transbit.txt**. Optionally, Gaussian noise is added as a channel model and the data is formatted for use by the decoder's testbench. The file that feeds the testbench is **a\_rcvsym.txt**. The testbench collects the decoder's decoded bits and stores them in **decoded.txt**. Those bits are compared with the original in **transbit.txt**.

A script defines sets of tests that cover a comprehensive set of parameters on RTL VHDL simulation.

The testbenches can generate many patterns for the Avalon-ST interface testing and all the possible scenarios are tested.

The first tests are carried out with noiseless data. Then tests using a subset of parameters, which use data with noise and performing millions of bits at different signal-to-noise ratios, are carried out to evaluate the BER performance. The BER performance matches the theoretical behavior of a Viterbi decoder [\(Figure 3–17 on](#page-42-0)  [page 3–19\)](#page-42-0).

<span id="page-42-0"></span>**Figure 3–17.** Graph of Actual BER vs. Signal-to-Noise Ratio for Various Values of Rate

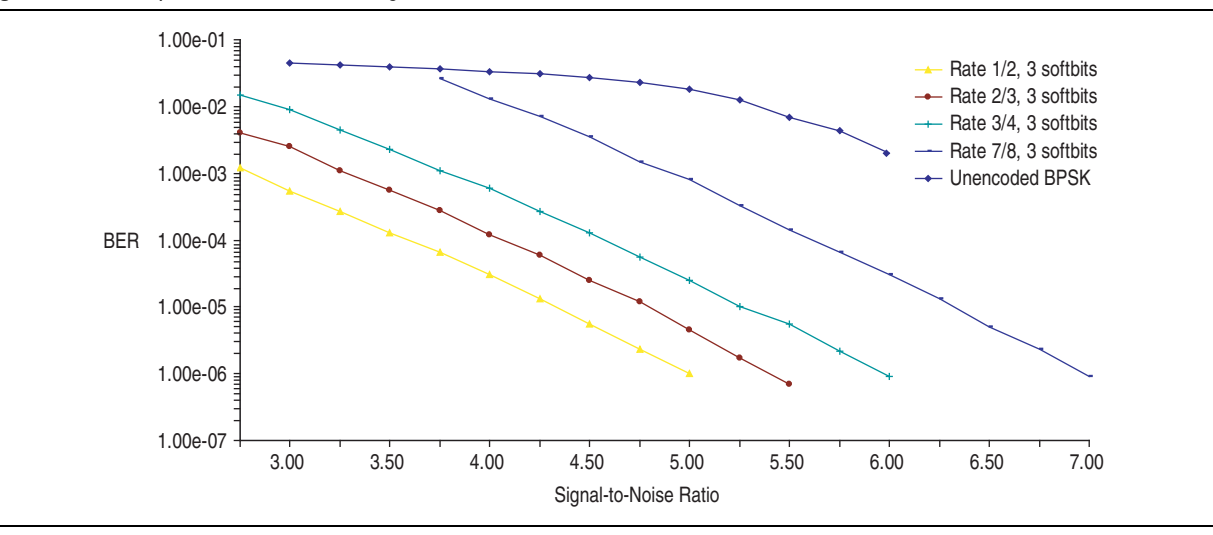

Another subset of parameters are tested with noiseless data using post-synthesis Vital VHDL netlist.

The set of test patterns and parameters are comprehensive and should detect any malfunction in any of the features or parameter sets of the hybrid and parallel architectures.

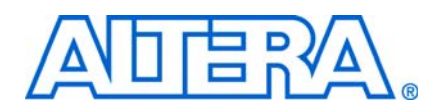

## <span id="page-44-1"></span>**Revision History**

<span id="page-44-0"></span>The following table shows the revision history for this user guide.

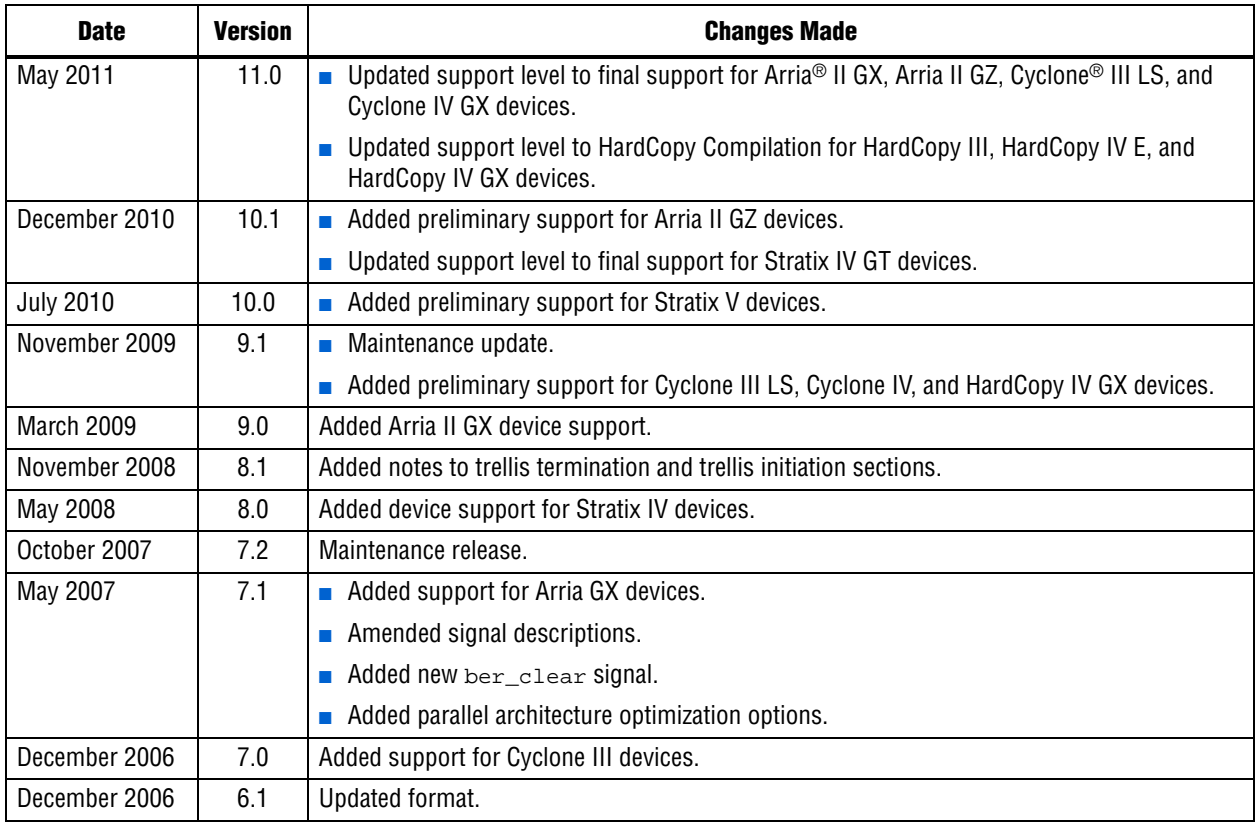

## <span id="page-44-2"></span>**How to Contact Altera**

For the most up-to-date information about Altera® products, refer to the following table.

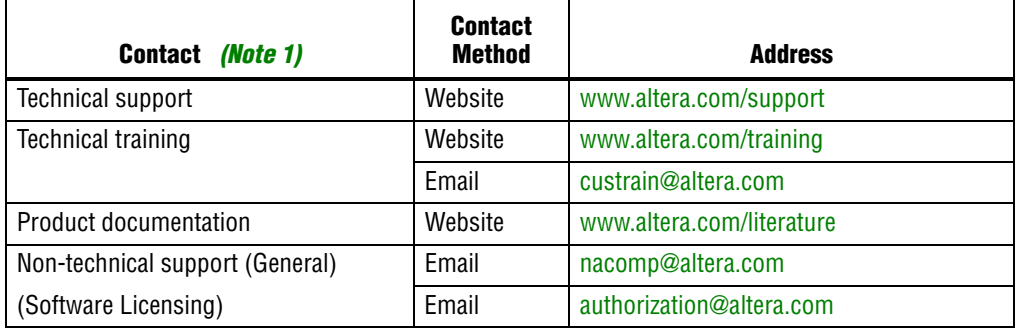

**Note:**

<span id="page-44-3"></span>(1) You can also contact your local Altera sales office or sales representative.

## <span id="page-45-0"></span>**Typographic Conventions**

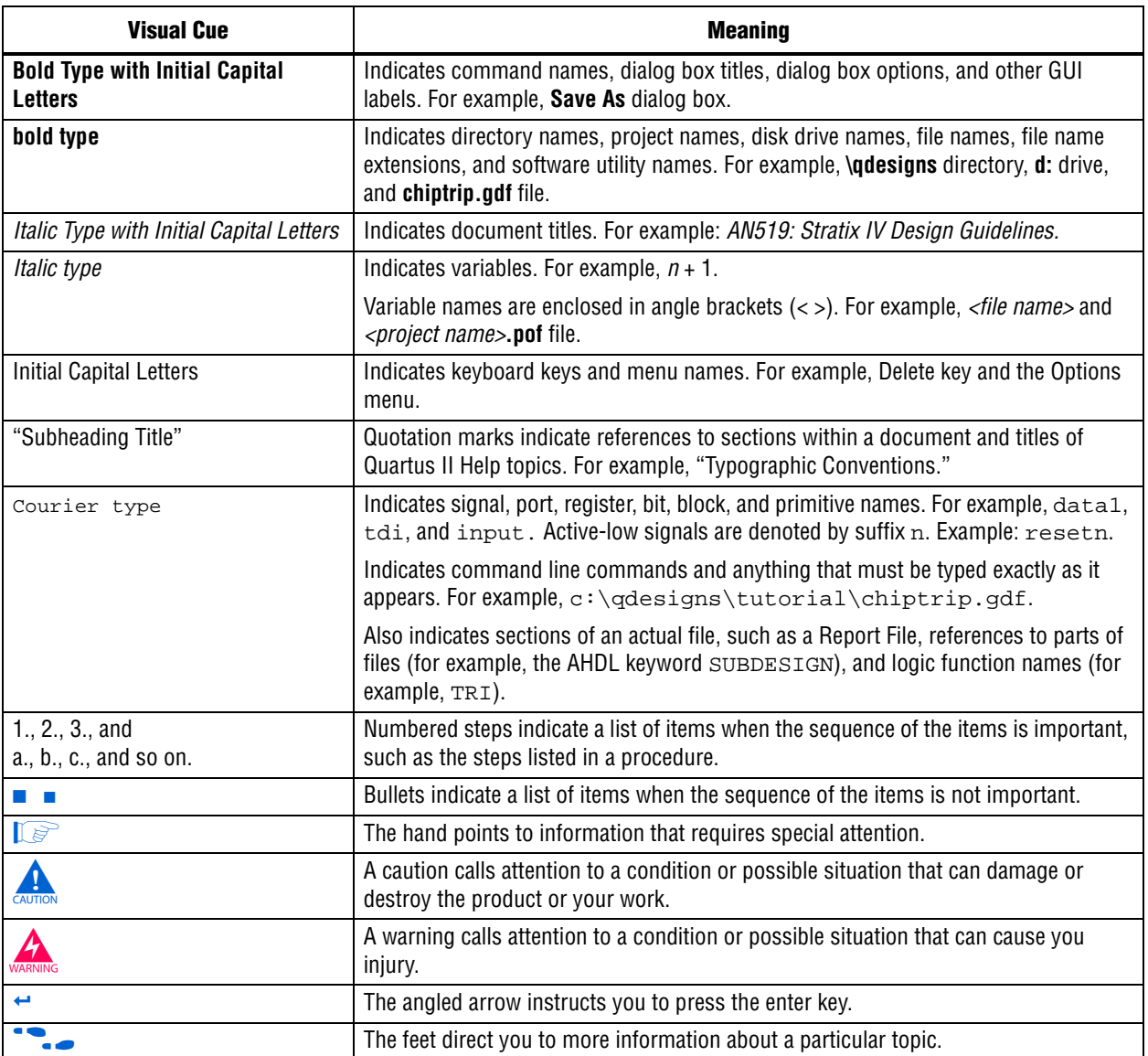

The following table shows the typographic conventions that this document uses.